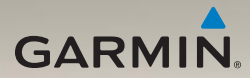

# nüvi® séries 1200/1300/1400 Manuel d'utilisation

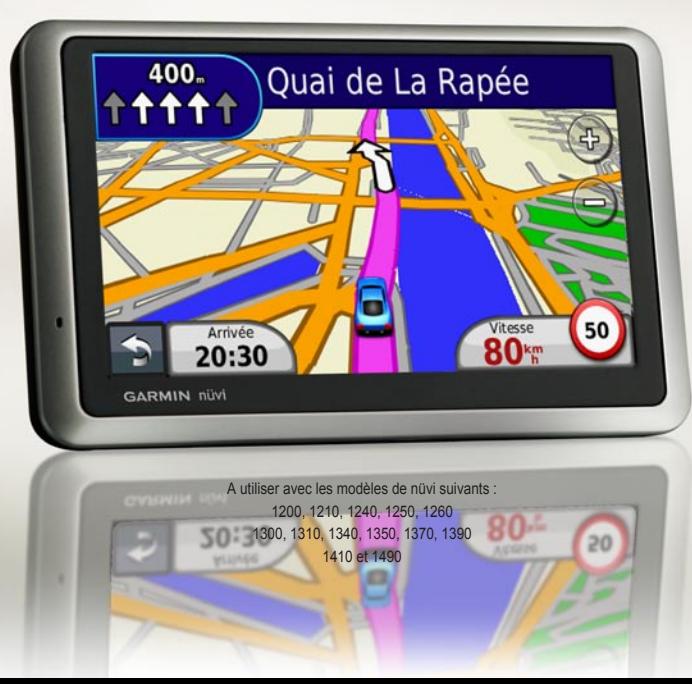

#### © 2009 Garmin Ltd. ou ses filiales

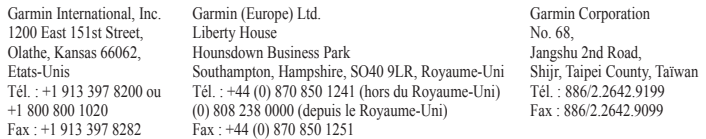

Tous droits réservés. Sauf stipulation contraire expresse dans le présent document, aucun élément de ce manuel ne peut être reproduit, copié, transmis, diffusé, téléchargé ou stocké sur un support quelconque, dans quelque but que ce soit, sans l'accord exprès écrit préalable de Garmin. Garmin autorise le téléchargement d'un seul exemplaire du présent manuel sur un disque dur ou tout autre support de stockage électronique pour la consultation à l'écran, ainsi que l'impression d'un exemplaire du présent manuel et de ses révisions éventuelles, à condition que cet exemplaire électronique ou imprimé du manuel contienne l'intégralité du texte de la présente mention relative aux droits d'auteur, toute distribution commerciale non autorisée de ce manuel ou de ses révisions étant strictement interdite.

Les informations contenues dans le présent document sont susceptibles d'être modifiées sans préavis. Garmin se réserve le droit de modifier ou d'améliorer ses produits et d'apporter des modifications au présent contenu, sans obligation d'en avertir quelque personne ou quelque entité que ce soit. Visitez le site Web de Garmin ([www.garmin.co](www.garmin.com)m) pour obtenir les dernières mises à jour ainsi que des informations complémentaires concernant l'utilisation et le fonctionnement de ce produit ou d'autres produits Garmin.

Garmin®, le logo Garmin, nüvi® et MapSource® sont des marques commerciales de Garmin Ltd. ou de ses filiales, déposées aux Etats-Unis et dans d'autres pays. Garmin Lock™, myGarmin™, myGarmin Agent™, ecoRoute™, cityXplorer™ et nüMaps Guarantee™ sont des marques commerciales de Garmin Ltd. ou de ses filiales. Elles ne peuvent être utilisées sans l'autorisation expresse de Garmin.

La marque et le logo Bluetooth<sup>®</sup> sont la propriété de Bluetooth SIG. Inc., et leur utilisation par Garmin est soumise à une licence. Windows® est une marque déposée de Microsoft Corporation aux Etats-Unis et/ou dans d'autres pays. Mac® est une marque déposée d'Apple Computer, Inc. microSD™ est une marque commerciale de SanDisk ou de ses filiales. Panoramio est une marque commerciale de Google Inc.

## **Table des matières**

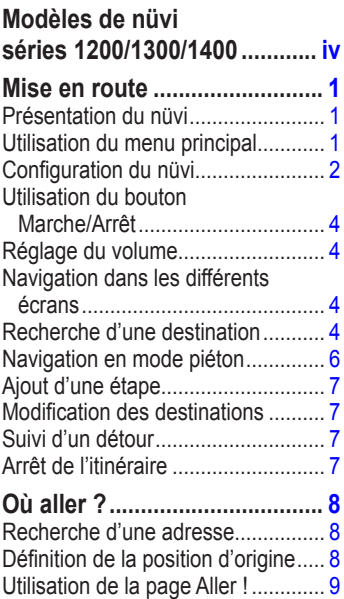

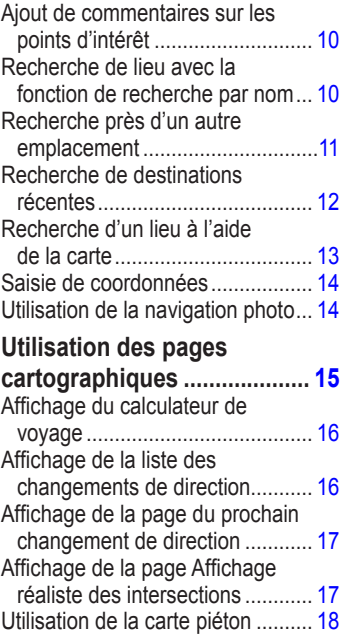

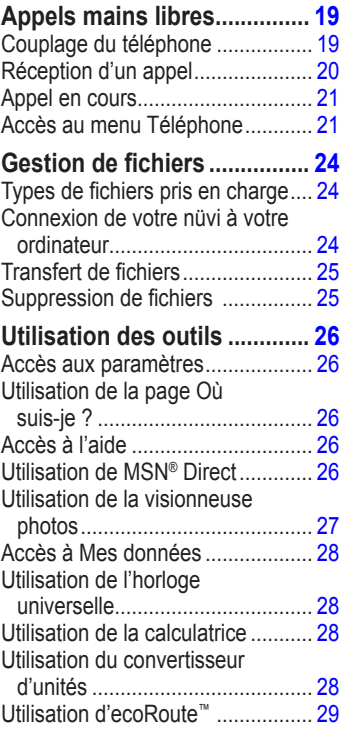

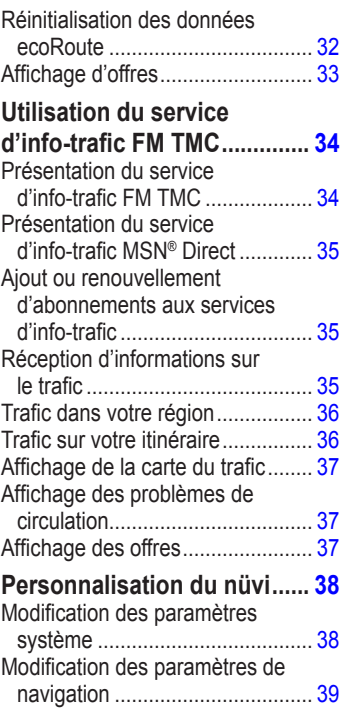

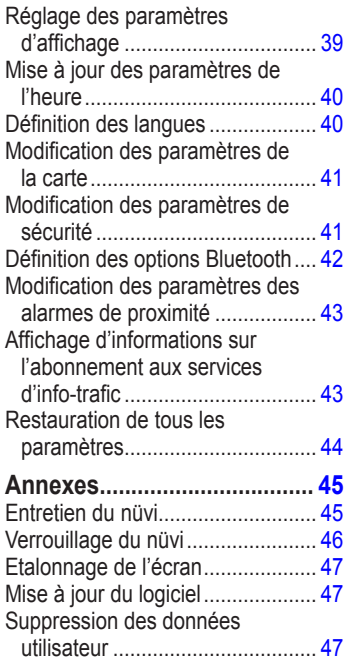

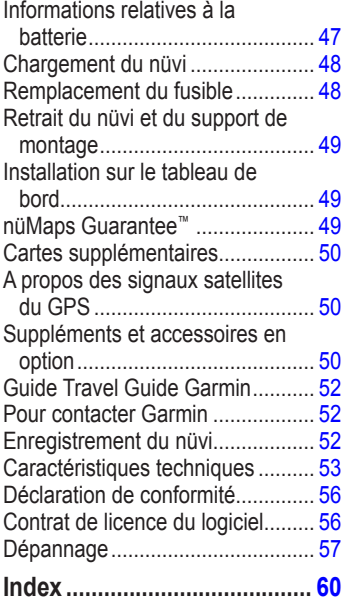

## <span id="page-5-1"></span>**Modèles de nüvi séries 1200/1300/1400**

<span id="page-5-0"></span>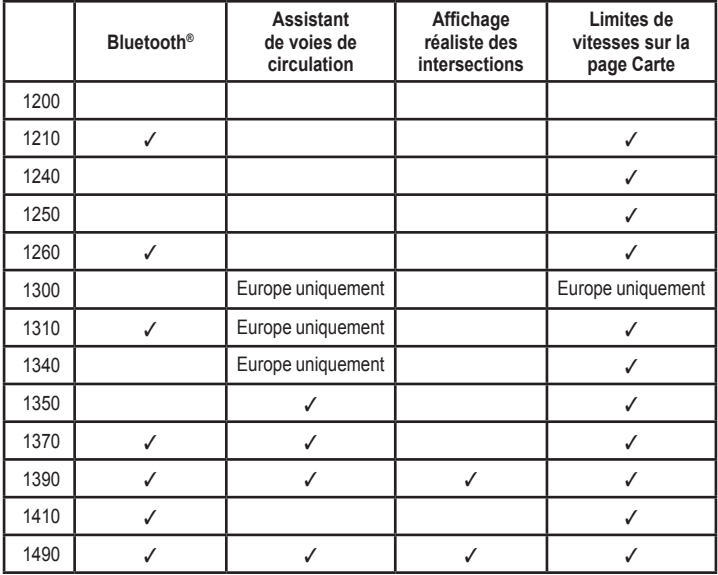

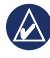

REMARQUE : pour plus d'informations, rendez-vous sur le site [www.garmin.co](www.garmin.com)m ou reportezvous au contenu du pack sur l'emballage du produit.

## **Mise en route**

<span id="page-6-0"></span>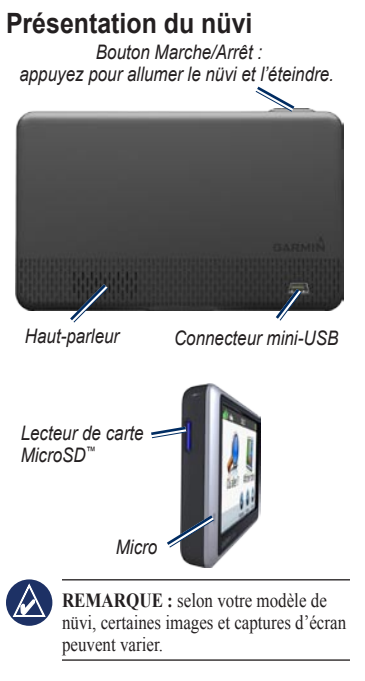

## **Utilisation du menu principal**

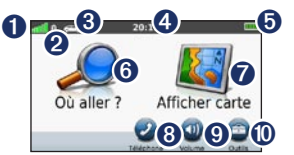

- ➊ Puissance des signaux satellites GPS.
- ➋ Etat de la technologie Bluetooth.
- ➌ Touchez pour sélectionner un mode d'utilisation.
- ➍ Heure actuelle. Touchez pour modifier les paramètres de l'heure.
- ➎ Etat de la batterie.
- **O** Touchez pour rechercher une destination.
- $\bullet$  Touchez pour afficher la carte.
- ➑ Touchez pour passer un appel lorsque vous êtes connecté à un [téléphone](http://www.garmin.com/bluetooth) portable [compatibl](http://www.garmin.com/bluetooth)e (disponible sur certains modèles).
- 
- ➒ Touchez pour régler le volume.

➓ Touchez pour utiliser les outils, tels que les paramètres et l'aide.

## <span id="page-7-0"></span>**Configuration du nüvi**

Avant de monter le nüvi, reportez-vous au guide *Informations importantes sur le produit et la sécurité* pour obtenir des informations relatives au montage sur pare-brise.

#### **Montage du nüvi**

- 1. Retirez le plastique transparent du support à ventouse. Installez le support à ventouse sur le pare-brise.
- 2. Abaissez le levier vers le pare-brise.
- 3. Engagez le socle dans le bras à ventouse.
- 4. Branchez le câble allume-cigare à l'arrière du nüvi.
- 5. Branchez l'autre extrémité du câble allume-cigare sur une prise disponible dans votre véhicule. Votre appareil devrait s'allumer automatiquement s'il est branché et que le véhicule est en marche. Suivez les instructions présentées à l'écran.
- 6. Ajustez la partie inférieure du nüvi dans le socle.
- 7. Inclinez le nüvi vers l'arrière jusqu'à ce qu'il soit mis en place.
- 8. Si vous utilisez un récepteur d'info-trafic en Europe, branchez l'antenne externe au récepteur, puis fixez-la au pare-brise à l'aide des ventouses. (Les récepteurs d'info-trafic sont fournis avec certains appareils nüvi. Reportez-vous à la [page iv](#page-5-1)).

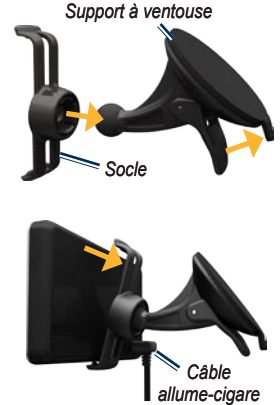

**Avertissement :** ce produit contient une batterie lithium-ion. Pour éviter tout dommage, sortez l'appareil de votre véhicule lorsque vous quittez ce dernier ou placez-le à l'abri du soleil.

### **Acquisition des satellites**

- 1. Sortez dans une zone dégagée, à l'écart des bâtiments ou des arbres élevés.
- 2. Allumez votre nüvi.

L'acquisition des signaux satellites peut prendre quelques minutes. Les barres **indiquent la puissance des signaux** satellites. Lorsqu'au moins une barre est verte, le nüvi capte les signaux satellites.

### **Sélection d'un mode d'utilisation**

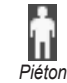

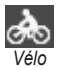

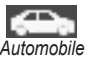

Votre nüvi propose différents modes d'utilisation pour les méthodes de navigation. Les itinéraires sont calculés différemment en fonction du mode d'utilisation. Par exemple, en mode piéton et avec les cartes cityXplorer™ chargées,

votre nüvi calcule un itinéraire en utilisant une combinaison d'options de transports publics, comme l'option à pied combinée avec l'option bus ou métro. Les cartes cityXplorer ne sont pas fournies avec votre nüvi. Rendez-vous sur le site [www.garmin.co](www.garmin.com)m pour acheter des cartes cityXplorer.

#### **Pour modifier le mode d'utilisation :**

- 1. Depuis le menu principal, touchez l'icône de mode d'utilisation dans le coin supérieur gauche.
- 2. Sélectionnez un mode, puis touchez **OK**.
- 3. Touchez **Oui**, puis suivez les instructions qui s'affichent à l'écran pour configurer les paramètres.

#### **Navigation à vol d'oiseau**

Si vous vous déplacez sans suivre la route, utilisez le mode Vol d'oiseau. Touchez **Outils** > **Paramètres** > **Navigation** > **Préférences d'itinéraire** > **Vol d'oiseau** > **OK**.

### <span id="page-9-0"></span>**Utilisation du bouton Marche/Arrêt**

Appuyez brièvement sur le bouton **Marche/Arrêt** pour afficher des options supplémentaires :

- Touchez <sup>e</sup> et <sup>p</sup> pour régler la luminosité de l'écran. •
- Touchez **Verrouiller l'écran** pour éviter de toucher l'écran par inadvertance. •
- Touchez **Arrêter** pour mettre le nüvi hors tension. Vous pouvez également éteindre le nüvi en appuyant sur le bouton Marche/Arrêt pendant environ 3 secondes.

#### **Réinitialisation du nüvi**

Si le nüvi cesse de fonctionner, réinitialisez-le en maintenant enfoncé le bouton **Marche/Arrêt**.

## **Réglage du volume**

Depuis le menu principal, touchez **Volume**. Touchez et et pour régler le volume. Touchez la case en regard de **Silencieux** pour désactiver le son.

## **Navigation dans les différents écrans**

- Pour revenir rapidement au menu principal, maintenez enfoncé le  $\frac{1}{2}$ •
- Touchez  $\cdot$  et  $\cdot$  pour afficher davantage d'options. Touchez la flèche et maintenez votre pression sur celle-ci pour accélérer le défilement. •

## <span id="page-9-1"></span>**Recherche d'une destination**

La page Où aller ? propose plusieurs catégories à utiliser lors de la recherche d'adresses, de villes et d'autres lieux. Les cartes détaillées chargées dans votre nüvi contiennent des millions de points d'intérêt, tels que des restaurants, des hôtels et des centres auto.

1. Touchez **Où aller ?**.

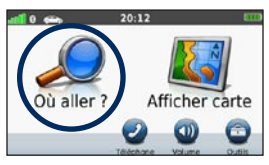

2. Sélectionnez une catégorie.

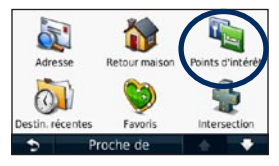

3. Sélectionnez une sous-catégorie.

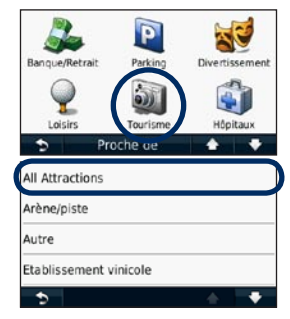

4. Sélectionnez une destination.

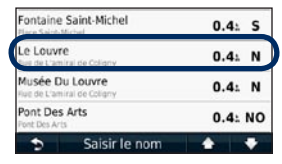

5. Touchez **Aller !**.

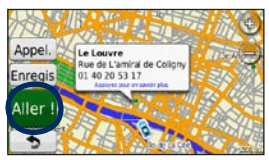

## <span id="page-11-0"></span>**Navigation en mode piéton**

#### **Utilisation de la page Itinéraire**

En mode piéton, la page Itinéraire s'affiche une fois que vous avez touché **Aller !**.

Sélectionnez un segment d'itinéraire pour afficher des instructions plus détaillées ou touchez **Démarrer** pour créer un itinéraire.

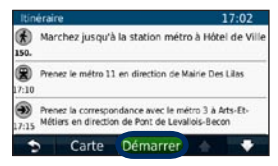

#### **Utilisation de la page Options d'itinéraire**

En mode piéton, la page Options d'itinéraire s'affiche une fois que vous avez touché Aller ! si vous avez chargé sur votre nüvi les cartes cityXplorer pour la zone urbaine dans laquelle vous vous trouvez. Rendez-vous sur le site [www.garmin.co](www.garmin.com)m pour acheter des cartes cityXplorer.

1. Sélectionnez un itinéraire sur la page Options d'itinéraire pour afficher la page Itinéraire. Chaque itinéraire propose une combinaison différente d'options de transports publics ou pédestre.

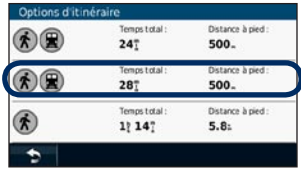

#### 2. Touchez **Démarrer**.

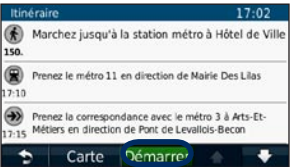

## <span id="page-12-0"></span>**Ajout d'une étape**

- 1. Lorsque vous suivez un itinéraire. touchez > **Où aller ?**.
- 2. Recherchez l'étape supplémentaire.
- 3. Touchez **Aller !**.
- 4. Touchez **Définir comme étape dans l'itinéraire** pour ajouter cette étape avant votre destination finale.

### **Modification des destinations**

- 1. Lorsque vous suivez un itinéraire,  $t$ ouchez  $\rightarrow$  **> Où aller** ?.
- 2. Recherchez l'étape supplémentaire.
- 3. Touchez **Aller !**.
- 4. Touchez **Régler comme nouvelle destination** pour faire de cette étape votre destination finale.

## **Suivi d'un détour**

- 1. Lorsque vous suivez un itinéraire. touchez  $\blacksquare$ .
- 2. Touchez  $\leftrightarrow$  ou  $\circledcirc$ .

Si l'itinéraire suivi est la seule option possible, le nüvi ne calcule pas de détour.

### **Arrêt de l'itinéraire**

- 1. Dans un itinéraire actif, touchez **Menu**.
- 2. Touchez **Arrêter**.

## **Où aller ?**

<span id="page-13-0"></span>La page Où aller ? propose plusieurs catégories que vous pouvez utiliser pour rechercher des lieux. Pour savoir comment effectuer une recherche simple, reportezvous à la [page](#page-9-1) 4.

## **Recherche d'une adresse**

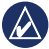

**REMAROUE** : selon la version des cartes chargées sur votre nüvi, les noms de bouton peuvent changer et certaines procédures peuvent se dérouler différemment.

- 1. Touchez **Où aller ?** > **Adresse**.
- 2. Modifier l'état, le pays ou la province, le cas échéant.
- 3. Touchez **Tout rechercher**.

Si vous connaissez le nom de la ville, touchez **Saisir la ville**, entrez la ville ou le code postal et touchez **Terminé**. Sélectionnez la ville/le code postal dans la liste. (Toutes les données cartographiques n'offrent pas la recherche par code postal.)

- 4. Saisissez le numéro de l'adresse, puis touchez **Terminé**.
- 5. Saisissez le nom de la rue, puis touchez **Terminé**.
- 6. Sélectionnez la rue dans la liste, le cas échéant.
- 7. Touchez l'adresse, le cas échéant.

## <span id="page-13-1"></span>**Définition de la position d'origine**

Définissez l'endroit où vous vous rendez le plus souvent comme position d'origine.

- 1. Pour définir votre position d'origine, touchez **Où aller ?** > **Retour maison**.
- 2. Sélectionnez une option :
	- Saisissez votre adresse. •
	- Utilisez votre position actuelle. •
	- Faites une sélection dans la liste des destinations récentes. •

### **Retour à la position d'origine**

Pour retourner à la position d'origine que vous avez définie, touchez **Où aller ?** > **Retour maison**.

#### <span id="page-14-0"></span>**Remplacement de la position d'origine**

- 1. Touchez **Outils** > **Mes données** > **Définir la position d'origine**.
- 2. Sélectionnez une option :
	- Saisissez votre adresse. •
	- Utilisez votre position actuelle. •
	- Faites une sélection dans la liste des destinations récentes. •

#### **Modification de votre position d'origine**

- 1. Touchez **Où aller ?** > **Favoris** > **Tous les favoris** > **Domicile**.
- 2. Touchez **Modifier**, saisissez vos modifications et touchez **Terminé**.

Si vous supprimez votre position d'origine, vous pouvez en définir une nouvelle en suivant les étapes de la [page](#page-13-1) 8.

## **Utilisation de la page Aller !**

Une fois que vous avez sélectionné une position jusqu'à laquelle naviguer, la page Aller ! s'affiche.

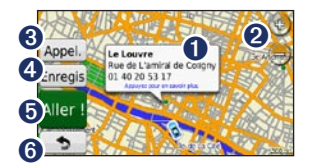

- **T** Touchez pour afficher plus d'informations sur la position.
- **2** Touchez  $\oplus$  et  $\ominus$  pour effectuer un zoom avant ou arrière.
- ➌ Touchez pour appeler le numéro correspondant à cette position lorsque vous êtes connecté à un téléphone.
- ➍ Touchez pour enregistrer cette position dans vos favoris.
- ➎ Touchez pour créer un itinéraire détaillé jusqu'à cette position.
- ➏ Touchez pour revenir <sup>à</sup> la page précédente. Maintenez la touche enfoncée pour retourner au menu principal.

### <span id="page-15-0"></span>**Ajout de commentaires sur les points d'intérêt**

1. Sur la page Aller !, touchez la case blanche. Des informations détaillées sur la position s'affichent.

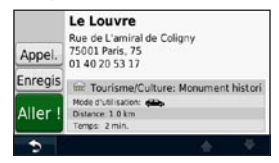

- 2. Touchez **Commentaire** pour afficher les options suivantes :
	- **Noter ce point d'intérêt** : touchez un cercle pour mettre un note de une à cinq étoiles au point d'intérêt (POI). **•**
	- **Signaler erreur** : l'élément sera supprimé des futures recherches**.**  Les rapports d'erreurs sont transmis à Garmin lorsque votre nüvi est connecté à un ordinateur. Reportezvous à la [page 24](#page-29-1). **•**
	- **Modifier le numéro de téléphone** : utilisez le clavier pour modifier le numéro de téléphone. **•**

### **Recherche de lieu avec la fonction de recherche par nom**

Utilisez le clavier virtuel pour saisir le nom de la destination que vous recherchez. Vous pouvez également saisir des lettres contenues dans le nom pour affiner la recherche.

- 1. Touchez **Où aller ?** > **Points d'intérêt** > **Chercher par nom**.
- 2. A l'aide du clavier virtuel, saisissez les lettres du nom de votre destination.
- 3. Touchez **Terminé**.

#### **Utilisation du clavier virtuel**

Lorsqu'un clavier virtuel s'affiche, touchez une lettre ou un chiffre pour le saisir.

<span id="page-16-0"></span>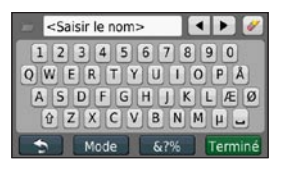

Touchez pour ajouter un espace. Touchez ◄ et ▶ pour déplacer le curseur (disponible sur certains modèles de nüvi). Touchez  $\psi$  pour supprimer un caractère. Touchez  $\bullet$  et maintenez votre pression pour effacer complètement l'entrée.

Touchez **Mode** pour sélectionner la langue du clavier. Touchez **pour saisir des** caractères spéciaux tels que des signes de ponctuation. Pour modifier la configuration de clavier, reportez-vous à la [page](#page-43-1) 38.

### **Recherche près d'un autre emplacement**

- 1. Touchez **Où aller ?** > **Proche de**.
- 2. Sélectionnez une option :
	- **Ma position actuelle** : effectue une recherche à proximité de votre position actuelle. **•**
	- **Une autre ville** : effectue une recherche à proximité de la ville saisie. **•**
	- **Une destination récente** : effectue une recherche à proximité d'une destination récente. **•**
	- **Une destination favorite** : sélectionnez une destination parmi les favoris. **•**
	- **Mon itinéraire actuel** : effectue une recherche sur votre itinéraire actif. **•**
	- **Ma destination** : effectue une recherche à proximité de votre destination actuelle. **•**

### <span id="page-17-0"></span>**Recherche de destinations récentes**

Le nüvi mémorise les 50 dernières recherches dans la liste Destinations récentes. Les lieux les plus récemment sélectionnés apparaissent en début de liste. Touchez **Où aller ?** > **Destinations récentes** pour afficher les éléments récemment trouvés.

#### **Suppression de lieux récemment trouvés**

Pour supprimer tous les lieux de la liste Destinations récentes, touchez **Effacer** > **Oui**. Tous les éléments de la liste sont supprimés, mais ce processus n'efface pas le lieu physique dans la mémoire du nüvi.

#### **Utilisation des Favoris**

Vous pouvez enregistrer des lieux dans Favoris afin de les retrouver rapidement et créer des itinéraires vous y guidant. Votre position d'origine est également mémorisée dans Favoris.

#### **Enregistrement de votre position actuelle**

Sur la page Carte, touchez  $\Box$ . Touchez **Enregistrer la position** pour enregistrer votre position actuelle.

#### **Enregistrement des lieux trouvés**

- 1. Sur la page Aller !, touchez **Enregistrer**.
- 2. Touchez **OK**. Le lieu est enregistré dans **Favoris**.

#### **Recherche de lieux enregistrés**

- 1. Touchez **Où aller ?**.
- 2. Touchez **Favoris**.
- 3. Sélectionnez une catégorie. Vos lieux enregistrés sont répertoriés.

#### **Modification de lieux enregistrés**

- 1. Touchez **Où aller ?** > **Favoris**.
- 2. Sélectionnez la catégorie et la position que vous souhaitez modifier.
- 3. Touchez **Modifier**.
- 4. Touchez l'élément que vous souhaitez modifier :
	- **Modifier le nom** : saisissez un nouveau nom, puis touchez **Terminé**. **•**
- <span id="page-18-0"></span>**Joindre photo** : sélectionnez une image chargée sur votre nüvi ou sur une carte mémoire pour l'affecter à une position. **•**
- **Modifier le symbole cartographique** : touchez un nouveau symbole pour marquer cette position sur la carte. **•**
- **Modifier le n° de téléphone** : saisissez un numéro de téléphone, puis touchez **Terminé**. **•**
- **Modifier les catégories** : sélectionnez une autre catégorie pour la position. **•**
- **Supprimer** : touchez **Oui** pour supprimer cet élément de la liste Favoris. **•**

### **Recherche d'un lieu à l'aide de la carte**

Utilisez la page Parcourir la carte pour afficher différents points de la carte. Touchez **Où aller ?** > **Parcourir la carte**.

#### **Astuces de navigation sur la carte**

- Touchez la carte et faites glisser votre doigt pour visionner d'autres régions. •
- Touchez  $\bigoplus$  ou  $\bigoplus$  pour effectuer un zoom avant ou arrière. •
- Touchez un point quelconque sur la carte. Une flèche apparaît, pointant sur l'endroit que vous avez touché, et une case affiche des informations sur la position. Si la case affiche **Appuyez pour en savoir plus**, plusieurs points d'intérêt existent à cette position. Appuyez pour afficher la liste des points d'intérêt. •
- Touchez **Enregistrer** pour enregistrer cette position. •
- Touchez **Aller !** pour naviguer jusqu'à la position. •
- Lorsque le simulateur GPS est activé, touchez **Définir la position** pour définir votre position sur la position sélectionnée. Reportez-vous à la [page](#page-43-2) 38. •

## <span id="page-19-0"></span>**Saisie de coordonnées**

Si vous connaissez les coordonnées géographiques de votre destination, vous pouvez utiliser le nüvi pour accéder à cette position à l'aide des coordonnées de latitude et de longitude. Ceci peut être tout particulièrement utile en cas de chasse au trésor.

- 1. Touchez **Où aller ?** > **Coordonnées**.
- 2. Touchez les coordonnées à régler.
- 3. Touchez **Format** pour sélectionner le format de coordonnées adapté au type de carte que vous utilisez.
- 4. Saisissez les coordonnées, puis touchez **Suivant**.

## **Utilisation de la navigation photo**

Panoramio™ met à votre disposition des photos comportant des informations de position. Vous pouvez charger ces photos sur votre nüvi ou sur une carte mémoire et créer des itinéraires permettant d'y accéder.

- 1. Connectez votre nüvi à l'ordinateur.
- 2. Pour télécharger des photos comportant des informations de position, rendezvous sur le site [http://connect.garmin](http://connect.garmin.com/photos) [.com/photos](http://connect.garmin.com/photos).
- 3. Suivez les instructions données sur le site Web pour sélectionner et charger des photos.
- 4. Touchez **Où aller ?** > **Favoris** > **Photos Panoramio**. Les photos comportant des informations de position apparaissent.
- 5. Touchez une photo.

## <span id="page-20-0"></span>**Utilisation des pages cartographiques**

Une ligne magenta marque votre itinéraire. Sur votre trajet, le nüvi vous guide jusqu'à votre destination par des instructions vocales, des flèches sur la carte et des indications en haut de la carte. Votre destination est signalée par un drapeau à damiers. Si vous déviez de l'itinéraire initial, le nüvi recalcule l'itinéraire et fournit de nouvelles indications.

Une icône de limite de vitesse peut s'afficher lorsque vous roulez sur les routes principales. Cette icône indique la limite de vitesse à respecter sur la route que vous empruntez.

Sur certains modèles, l'indicateur de changement de direction inclut également un assistant de voies de circulation qui vous indique la voie sur laquelle vous devez vous insérer pour préparer votre prochaine manœuvre. Reportez-vous à la [page](#page-5-1) iv pour afficher la liste des modèles qui incluent l'assistant de voies de circulation.

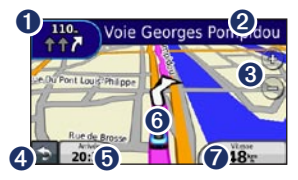

**O** Touchez pour afficher le prochain changement de direction.

- ➋ Touchez pour afficher la liste des changements de direction.
- ➌ Touchez pour effectuer un zoom avant ou arrière.
- $\bullet$  Touchez pour revenir au menu principal.

➎ Touchez pour afficher un autre champ de données.

- ➏ Touchez pour afficher la page Où suis-je ?.
- ➐ Touchez pour afficher le calculateur de voyage.

### <span id="page-21-0"></span>**Affichage du calculateur de voyage**

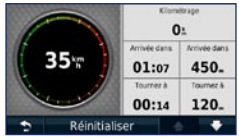

Le calculateur de voyage indique votre vitesse actuelle et vous fournit des statistiques sur votre trajet. Pour afficher le calculateur de voyage, touchez le champ **Vitesse** sur la carte.

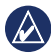

**REMAROUE** : si vous vous arrêtez fréquemment, ne mettez pas le nüvi hors tension, de sorte qu'il puisse évaluer avec précision le temps écoulé pendant le voyage.

#### **Réinitialisation des informations du calculateur de voyage**

Sur la carte, touchez le champ **Vitesse**. Touchez **Réinitialiser** > **Réinitialiser les données de trajet** pour réinitialiser les informations du calculateur de voyage.

#### Touchez **Réinitialiser** > **Réinitialiser la vitesse maximale** pour réinitialiser la vitesse maximale.

Touchez **Réinitialiser** > **Réinitialiser le prix des carburants** pour réinitialiser le prix des carburants.

## **Affichage de la liste des changements de direction**

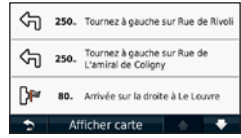

Lorsque vous suivez un itinéraire, la liste des changements de direction affiche des instructions détaillées pour l'ensemble de l'itinéraire, ainsi que la distance à parcourir entre deux changements de direction.

Touchez la barre de texte, située en haut de la carte, pour afficher la liste des changements de direction. Sélectionnez une direction dans la liste pour afficher le prochain changement de direction pour cet itinéraire. Touchez **Afficher carte** pour afficher l'itinéraire complet sur la page Parcourir la carte.

### <span id="page-22-0"></span>**Affichage de la page du prochain changement de direction**

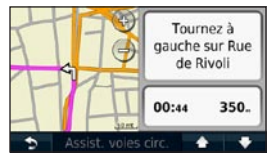

Lorsque vous suivez un itinéraire, la carte affiche le prochain changement de direction, ainsi que la distance et le temps estimés restant avant d'atteindre ce prochain changement.

Pour afficher le prochain changement de direction sur la carte, touchez l'indicateur de changement de direction situé dans le coin supérieur gauche de la carte ou touchez un changement de direction dans la liste des changements de direction.

### **Affichage de la page Affichage réaliste des intersections**

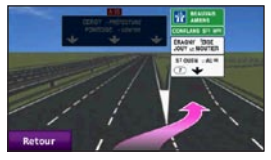

Sur certains modèles de nüvi, la page Affichage réaliste des intersections affiche la prochaine intersection et vous indique la voie sur laquelle vous devez vous insérer. Pour afficher la page Affichage réaliste des intersections, touchez le coin supérieur gauche de la page Carte. Pour accéder à la page Affichage réaliste des intersections à partir de la page du prochain changement de direction, touchez **Affichage réaliste des intersections**.

Reportez-vous à la [page](#page-5-1) iv pour voir quels modèles de nüvi incluent l'affichage réaliste des intersections.

## <span id="page-23-0"></span>**Utilisation de la carte piéton**

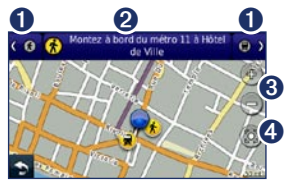

En mode piéton, votre itinéraire est affiché sur une carte en 2 dimensions. Les icônes  $\langle \bigcirc$ ,  $\langle \bigcirc$ ,  $\rangle$ ,  $\langle \bigcirc \rangle$ ,  $\langle \bigcirc \rangle$ ,  $\langle \bigcirc \rangle$  et  $\langle \bigcirc \rangle$  indiquent votre méthode de navigation pour cette section d'itinéraire. Par exemple, lorsque vous voyez  $\left( \mathbf{Q} \right)$ , vous devez monter dans un bus à ce point précis de l'itinéraire.

- $\bullet$  Touchez pour basculer entre les segments de l'itinéraire. Le nüvi effectue des zooms avant et arrière sur chaque segment de l'itinéraire, mais ne passe pas automatiquement au segment suivant.
- ➋ Touchez pour afficher l'itinéraire.
- ➌ Touchez pour effectuer un zoom avant ou arrière.
- ➍ Touchez pour recentrer la carte sur votre position actuelle.

## <span id="page-24-0"></span>**Appels mains libres**

La technologie sans fil Bluetooth est disponible sur certains modèles de nüvi. Reportez-vous à la [page](#page-5-1) iv.

La technologie sans fil Bluetooth établit une liaison sans fil entre deux appareils, un téléphone portable et votre nüvi par exemple. Pour savoir si votre téléphone portable Bluetooth est compatible avec le nüvi, rendez-vous sur le site Web <www.garmin.com/bluetooth>.

La première fois que vous utilisez deux appareils, vous devez les « coupler » en définissant une relation à l'aide d'un code PIN ou d'un mot de passe. Une fois ce couplage initial effectué, les deux appareils peuvent se connecter automatiquement chaque fois que vous les mettez sous tension.

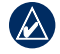

**Remarque :** vous devrez peut-être configurer votre téléphone portable pour qu'il se connecte automatiquement au nüvi à la mise sous tension.

## **Couplage du téléphone**

Pour les coupler et les connecter, votre téléphone et le nüvi doivent être allumés et se trouver à moins de 10 m (33 pieds) l'un de l'autre.

Procédez au couplage à partir du nüvi ou du téléphone. Reportez-vous à la documentation de votre téléphone.

#### **Couplage à l'aide des paramètres de votre téléphone**

- 1. Touchez **Outils** > **Paramètres** > **Bluetooth**.
- 2. Sélectionnez **Activé**.

#### <span id="page-25-0"></span>Appels mains libres

- 3. Activez le composant Bluetooth de votre téléphone. Pour ce faire, sélectionnez le menu Paramètres, Bluetooth, Connexions ou Mains libres de votre téléphone.
- 4. Lancez une recherche des appareils Bluetooth.
- 5. Sélectionnez le nüvi dans la liste des appareils.
- 6. Saisissez le code PIN Bluetooth du nüvi (**1234**) sur votre téléphone.

#### **Couplage à l'aide des paramètres du nüvi**

- 1. Depuis le menu principal, touchez **Outils** > **Paramètres** > **Bluetooth** > **Ajouter**.
- 2. Activez le composant Bluetooth de votre téléphone et le mode Visible/ Découvrable. Ces paramètres peuvent se trouver dans le menu Bluetooth Connexions ou Mains libres.
- 3. Touchez **OK** sur le nüvi.
- 4. Sélectionnez votre téléphone, puis touchez **OK**.
- 5. Saisissez le code PIN Bluetooth du nüvi (**1234**) sur votre téléphone.

Une fois votre téléphone connecté au nüvi, vous pouvez passer des appels téléphoniques. Touchez **Téléphone** sur le menu principal pour accéder au menu Téléphone.

Lorsque vous allumez le nüvi, il tente de se connecter au dernier téléphone auquel il était précédemment connecté.

## **Réception d'un appel**

Lorsque vous recevez un appel, la fenêtre Appel entrant s'ouvre. Touchez **Répondre** pour prendre l'appel. Touchez **Ignorer** pour ignorer l'appel et arrêter la sonnerie du téléphone.

Le microphone intégré est situé à l'avant du nüvi ; parlez normalement.

## <span id="page-26-0"></span>**Appel en cours**

Lors d'un appel, l'icône <sup>*M*</sup> Appel **en cours** s'affiche. Touchez  $\mathcal{C}$  > **Fin d'appel** pour raccrocher. Touchez  $\mathcal{C}$ **Options d'appel** pour accéder aux options suivantes :

- **Touches sonores** : affiche un clavier vous permettant d'utiliser les systèmes automatisés, tels que les boîtes vocales. **•**
- **Transfert audio sur téléphone** : utile lorsque vous souhaitez éteindre le nüvi tout en continuant votre appel, ou en cas d'appel confidentiel. Pour repasser au mode précédent, touchez **Transfert audio sur périphérique**. **•**
- **Microphone en sourdine**. **•**

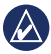

**Remarque :** selon l'écran qui s'affiche sur votre nüvi, l'icône Appel en cours peut varier.

#### **Utilisation de la mise en attente des appels**

Si vous êtes en communication et que vous recevez un second appel (appel en attente), la fenêtre Appel entrant s'affiche. Touchez **Répondre** pour prendre l'appel. Le premier appel est mis en attente.

#### **Passage d'un appel à un autre**

- 1. Touchez **2.** > **Passer à**.
- 2. Touchez **Fin d'appel** pour raccrocher. Cela ne met pas fin à l'appel en attente.

## **Accès au menu Téléphone**

Depuis le menu principal, touchez **Téléphone** pour ouvrir le menu Téléphone.

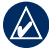

**REMAROUE** : seuls certains téléphones prennent en charge l'ensemble des fonctions du menu Téléphone du nüvi.

#### **Utilisation du répertoire**

Chaque fois que votre téléphone se connecte au nüvi, le répertoire est automatiquement chargé dans le nüvi. Il peut s'écouler quelques minutes avant que le répertoire soit disponible. Le transfert du répertoire n'est pas disponible sur tous les téléphones.

- 1. Touchez **Téléphone** > **Répertoire**.
- 2. Touchez l'entrée du répertoire (contact) à appeler.
- 3. Touchez **Appeler** pour appeler le contact.

#### **Composition du numéro d'un point d'intérêt**

- 1. Touchez **Téléphone** > **Points d'intérêt**.
- 2. Recherchez le point d'intérêt (POI) à contacter.
- 3. Touchez **Appeler** ou touchez le numéro de téléphone.

#### **Composition d'un numéro**

- 1. Touchez **Téléphone** > **Composer**.
- 2. Saisissez le numéro et touchez **Composer**.

#### **Affichage de l'historique des appels**

Chaque fois que votre téléphone portable se connecte au nüvi, l'historique des appels est automatiquement transféré vers le nüvi. Il peut s'écouler quelques minutes avant que toutes les données soient transférées vers le nüvi.

- 1. Touchez **Téléphone** > **Historique des appels**.
- 2. Touchez une catégorie pour afficher les appels y appartenant. Les appels sont classés par ordre chronologique. Les derniers appels reçus se trouvent dans le haut de la liste.
- 3. Touchez une entrée, puis **Composer**.

#### **Appel au domicile**

Saisissez le numéro de votre position d'origine pour l'appeler plus facilement.

- 1. Touchez **Téléphone** > **Appel maison**.
- 2. Le nüvi compose le numéro de téléphone de votre domicile.

#### **Saisie de votre numéro de téléphone**

- 1. Touchez **Téléphone** > **Appel maison**.
- 2. Touchez **Saisir le nº de téléphone** pour utiliser le clavier ou **Sélectionner dans le répertoire téléphonique** (disponible uniquement si votre téléphone prend en charge le transfert de répertoires).
- 3. Touchez **Terminé** > **Oui**. Le nüvi compose le numéro de téléphone de votre domicile.

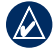

**REMARQUE :** pour modifier votre position d'origine ou votre numéro de téléphone, touchez **Où aller ?** > **Favoris** > **Domicile** > **Modifier**.

#### **Appels à l'aide de la numérotation vocale**

Vous pouvez passer des appels en prononçant le nom du contact à appeler. Vous devrez peut-être « apprendre » à votre téléphone à reconnaître vos commandes de numérotation vocale. Reportez-vous à la documentation de votre téléphone.

- 1. Touchez **Téléphone** > **Numérotation vocale**.
- 2. Prononcez le nom de la personne à appeler.

#### **Vérification de l'état du téléphone**

Vérifiez le niveau de charge de la batterie et la force de signal de votre téléphone en touchant **Téléphone** > **Statut**.

## <span id="page-29-0"></span>**Gestion de fichiers**

Vous pouvez stocker des fichiers (fichiers images JPEG, par exemple) dans la mémoire interne du nüvi ou sur une carte mémoire.

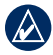

**Remarque :** le nüvi n'est pas compatible avec Windows® 95, 98, Me, Windows NT® et Mac® OS 10.3 ou versions précédentes.

### **Types de fichiers pris en charge**

- Fichiers images JPEG et JPG : reportez-vous à la [page](#page-32-1) 27 •
- Cartes et fichiers waypoints GPX de MapSource® : reportez-vous à la [page](#page-54-1) 49 •
- Fichiers de points d'intérêt personnalisés GPI du logiciel Garmin POI Loader : reportez-vous à la [page 50](#page-55-1) •

## <span id="page-29-1"></span>**Connexion de votre nüvi à votre ordinateur**

Lorsque vous connectez votre nüvi à votre ordinateur, vous êtes invité à installer le logiciel myGarmin Agent™, qui surveille les ports USB de votre ordinateur et vous permet de rechercher facilement les mises à jour disponibles. Reportez-vous à la [page 52](#page-57-1) pour plus d'informations.

- 1. Insérez une carte mémoire (en option). Appuyez dessus jusqu'au déclic.
- 2. Branchez le mini-connecteur USB à l'arrière du nüvi.
- 3. Connectez la grande extrémité du câble à un port USB disponible sur votre ordinateur.

Votre nüvi et la carte mémoire apparaissent en tant que lecteurs amovibles sur le Poste de travail sous Windows et en tant que volumes montés sur les ordinateurs Mac.

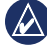

**Remarque :** les lecteurs nüvi ne s'affichent pas sur certains ordinateurs comprenant plusieurs lecteurs réseau. Reportez-vous au fichier d'aide de votre système d'exploitation pour savoir comment mapper les lecteurs.

## <span id="page-30-0"></span>**Transfert de fichiers**

- 1. Recherchez sur votre ordinateur le fichier à copier.
- 2. Mettez le fichier en surbrillance et cliquez sur **Edition** > **Copier**.
- 3. Ouvrez le lecteur/volume de l'appareil « Garmin » ou de la carte mémoire.
- 4. Cliquez sur **Edition** > **Coller**. Le fichier apparaît dans la liste de fichiers présents dans la mémoire du nüvi ou sur la carte mémoire.
- 5. Une fois le transfert de fichiers terminé, cliquez sur  $\leq$  dans la barre d'outils (zone de notification) ou faites glisser l'icône du volume dans la **Corbeille** sous Mac.
- 6. Débranchez le nüvi de votre ordinateur.

## **Suppression de fichiers**

- 1. Connectez le nüvi à l'ordinateur, puis ouvrez le lecteur/volume du nüvi ou de la carte mémoire.
- 2. Mettez le fichier à supprimer en surbrillance.
- 3. Appuyez sur la touche **Supprimer** de votre clavier.

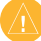

**ATTENTION** : si vous avez des doutes sur la fonction d'un fichier, ne le supprimez pas. La mémoire du nüvi contient des fichiers de données cartographiques cruciaux que vous ne devez pas supprimer.

## <span id="page-31-0"></span>**Utilisation des outils**

Le menu Outils offre de nombreuses fonctionnalités qui vous seront très utiles au cours de vos déplacements.

Depuis le menu principal, touchez **Outils**.

## **Accès aux paramètres**

Pour plus d'informations sur les paramètres, reportez-vous aux [pages](#page-43-1) 38 [à 44](#page-49-1).

## **Utilisation de la page Où suis-je ?**

Utilisez la page Où suis-je ? pour afficher des informations sur votre position actuelle, notamment les hôpitaux, les postes de police et les stations-service les plus proches. Cette fonction est utile si vous souhaitez communiquer rapidement votre position aux services d'urgence.

- 1. Depuis le menu principal, touchez **Outils** > **Où suis-je ?**.
- 2. Touchez un bouton situé à droite pour afficher les positions les plus proches de cette catégorie.
- 3. Touchez **Enregistrer la position** pour enregistrer votre position actuelle.

## **Accès à l'aide**

Touchez **Aide** pour obtenir des informations sur l'utilisation de votre nüvi.

Touchez **Rechercher** pour rechercher un mot clé dans les rubriques d'aide.

## **Utilisation de MSN® Direct**

Seul un récepteur MSN Direct permet d'accéder directement au contenu MSN Direct. Pour plus d'informations à ce sujet, consultez la page Web [http://garmin.msndirect.co](http://garmin.msndirect.com)m ou <www.garmin.com/traffic>. Pour acheter un accessoire, rendez-vous sur le site [http://buy.garmin.co](http://buy.garmin.com)m.

<span id="page-32-0"></span>Pour plus d'informations sur l'activation du service MSN Direct ou l'utilisation de MSN Direct, reportez-vous au *Supplément au manuel d'utilisation MSN Direct*, disponible sur le site [www.garmin.co](www.garmin.com)m.

### **Utilisation de la visionneuse photos**

La visionneuse photos vous permet d'afficher les photos enregistrées sur le nüvi ou sur une carte mémoire.

- 1. Touchez **Outils** > **Visionneuse photos**.
	- Touchez les flèches pour faire défiler les images. •
- 2. Touchez une image pour l'agrandir.
	- Touchez  $i$  pour afficher des informations sur la photo sélectionnée. •
	- Touchez un point de la carte et faites glisser votre doigt pour visionner d'autres régions. •
	- Touchez  $\bigcirc$  pour masquer la barre de menu.

3. Utilisez la barre de défilement en bas de l'écran pour modifier le nombre de photos qui apparaissent à l'écran.

#### **Affichage d'un diaporama**

- 1. Touchez **Outils** > **Visionneuse**  photos > **.** Chaque photo s'affiche pendant quelque temps.
- <span id="page-32-1"></span>2. Touchez un point quelconque de l'écran pour arrêter le diaporama.

#### **Navigation jusqu'à une photo**

Si une photo comporte des informations de position, vous pouvez créer un itinéraire pour y accéder.

- 1. Touchez **Outils** > **Visionneuse photos**.
- 2. Sélectionnez une photo.
- $3.$  Touchez  $\mathbf{i}$  > Aller !.

Pour plus d'informations sur la procédure à suivre pour charger des photos sur votre nüvi, reportez-vous à la [page](#page-29-1) 24.

## <span id="page-33-0"></span>**Accès à Mes données**

Utilisez cet outil pour gérer et supprimer vos données enregistrées, vos favoris par exemple.

- 1. Touchez **Outils** > **Mes données**.
- 2. Sélectionnez une option :
	- **Définir la position d'origine •**
	- **Supprimer le ou les favori(s) sélectionné(s) •**
	- **Effacer le journal de trajet •**
	- **Afficher les erreurs • cartographiques**

### **Utilisation de l'horloge universelle**

- 1. Touchez **Outils** > **Horloge universelle**.
- 2. Pour modifier une ville dans la liste, touchez une des villes.
- 3. Saisissez un nouveau nom, puis touchez **Terminé**.
- 4. Sélectionnez la ville, si nécessaire.
- 5. Touchez **Planisphère** pour afficher une carte. Les horaires nocturnes sont illustrés dans les zones ombrées.
- 6. Touchez  $\sum$  pour afficher à nouveau l'horloge.

## **Utilisation de la calculatrice**

Touchez **Outils** > **Calculatrice** pour activer la calculatrice.

### **Utilisation du convertisseur d'unités**

- 1. Touchez **Outils** > **Convertisseur d'unités**.
- 2. Touchez **Conversion**, sélectionnez un type de mesure, puis touchez **OK**.
- 3. Touchez une unité de mesure à modifier.
- 4. Sélectionnez une unité de mesure, puis touchez **OK**. Répétez l'opération, si nécessaire.
- 5. Touchez la case en regard de l'unité de mesure pour entrer une valeur.
- 6. Entrez une valeur, puis touchez **Terminé**. L'unité est convertie.
- 7. Touchez **Effacer** pour effectuer une autre conversion.

#### <span id="page-34-0"></span>**Mise à jour des taux de conversion**

Vous pouvez mettre à jour les taux de conversion des devises manuellement de manière à toujours utiliser les taux les plus récents.

- 1. Touchez **Outils** > **Convertisseur d'unités** > **Conversion**.
- 2. Sélectionnez **Devise**, puis touchez **OK**.
- 3. Touchez les boutons de devises et sélectionnez celles que vous souhaitez mettre à jour.
- 4. Touchez **Mettre à jour**.
- 5. Touchez les cases en regard des devises où entrer de nouveaux taux.
- 6. Touchez **Enregistrer** pour enregistrer les nouveaux taux. Touchez **Restaurer** pour utiliser les taux d'origine.

## **Utilisation d'ecoRoute™**

#### Touchez **Outils** > **ecoRoute**.

La fonction ecoRoute calcule la consommation de votre véhicule, la quantité de CO2 rejetée et le coût du trajet jusqu'à une destination donnée. Elle offre également des outils permettant d'améliorer la consommation.

Les données fournies par la fonction ecoRoute sont uniquement des estimations. Les données ne sont pas collectées directement à partir du véhicule. Pour obtenir des rapports de carburant plus précis correspondant à votre véhicule et à vos habitudes de conduite, ajustez votre consommation.

La première fois que vous accédez à la fonction ecoRoute, vous êtes invité à saisir des informations sur votre véhicule (carburant et kilométrage).

#### **Affichage du rapport de carburant**

Si vous avez renseigné le profil de votre véhicule et le prix actuel du carburant, votre nüvi calcule la consommation moyenne de votre véhicule, la quantité de CO<sub>2</sub> rejetée et le coût du carburant consommé.

Les données de consommation sont basées sur les estimations de vitesse et d'accélération d'un véhicule moyen.

#### Touchez **Outils** > **ecoRoute** > **Rapport de carburant**.

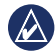

**Astuce :** pour vous assurer que les données de carburant sont toujours enregistrées, gardez votre nüvi allumé lorsque vous conduisez.

#### **Ajustement de la consommation**

Ajustez votre consommation de carburant pour recevoir des rapports de carburant plus précis tenant compte de votre véhicule et de vos habitudes de conduite. Procédez à l'ajustement lorsque vous faites le plein de carburant.

- 1. Calculez le nombre de miles par gallon ou de litres pour 100 kilomètres.
- 2. Touchez **Outils** > **ecoRoute** > **Rapport de carburant** > **Ajuster**.
- 3. Touchez  $\left| \cdot \right|$  et  $\left| \cdot \right|$  pour entrer les résultats de l'étape 1.
- 4. Touchez **OK**.

#### **Réglage du prix du carburant**

Entrez le prix du carburant pour calculer les dépenses en carburant pour chaque itinéraire et pour générer les rapports de carburant.

- 1. Touchez **Outils** > **ecoRoute** > **Prix du carburant**.
- 2. Entrez le prix actuel du carburant et touchez **Terminé**.
#### <span id="page-36-0"></span>**Utilisation de la fonction Eco Challenge**

La fonction Eco Challenge vous permet d'optimiser votre consommation en attribuant une note à vos habitudes de conduite. Plus le score général Eco Challenge obtenu est élevé, plus vous économisez du carburant.

Touchez **Outils** > **ecoRoute** > **Eco Challenge** > **Démarrer**.

#### **Présentation de votre score Eco Challenge**

Touchez **Q** sur la page Carte pour afficher les détails du challenge en cours. La couleur de la feuille située sur l'icône d'Eco Challenge varie en fonction de votre performance.

Votre score général est la moyenne de trois scores :

**Score d'accélération** : vous gagnez des points en accélérant progressivement, vous en perdez en accélérant brutalement.

**Score de décélération** : vous gagnez des points en freinant progressivement, vous en perdez en freinant brutalement.

**Score de vitesse** : vous gagnez des points en roulant à la vitesse la plus économique en carburant, qui se situe entre 70 et 100 km/h pour la plupart des véhicules.

#### **Arrêt de l'Eco Challenge**

- 1. Sur la page Carte, touchez  $\mathbf{Q}$ .
- 2. Touchez **Arrêter** > **Oui**.

#### **Réglage du profil de votre véhicule** Touchez **Outils** > **ecoRoute** > **Profil de véhicule**.

**Type de carburant** : sélectionnez un type de carburant.

<span id="page-37-0"></span>**Consommation urbaine** : entrez la consommation urbaine moyenne de votre véhicule.

**Consommation extra-urbaine** : entrez la consommation extra-urbaine moyenne de votre véhicule.

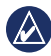

**Astuce :** pour de meilleurs résultats, ajustez votre consommation au lieu de régler la consommation urbaine et extraurbaine. Reportez-vous à la [page](#page-35-0) 30.

### **Affichage du rapport kilométrique**

Le rapport kilométrique indique la distance. la durée, la consommation moyenne et le prix du carburant jusqu'à votre destination.

Un rapport kilométrique est créé pour chaque itinéraire que vous suivez. Si vous interrompez un itinéraire sur votre nüvi, un rapport kilométrique est créé pour la distance que vous avez parcourue.

#### 1. Touchez **Outils** > **ecoRoute** > **Rapport kilométrique**.

2. Sélectionnez un rapport.

Jusqu'à 20 rapports kilométriques peuvent être affichés sur votre nüvi. Vous pouvez également accéder à un rapport kilométrique depuis le dossier Reports dans le lecteur/volume du nüvi.

### **Affichage des astuces de conduite**

Votre nüvi vous fournit des astuces de conduite pour vous aider à économiser du carburant.

Touchez **Outils** > **ecoRoute** > **Astuces**.

## **Réinitialisation des données ecoRoute**

- 1. Touchez **Outils** > **ecoRoute**.
- 2. Sélectionnez la catégorie à réinitialiser, puis touchez **Réinitialiser**.

## <span id="page-38-1"></span>**Affichage d'offres**

Si votre nüvi est livré avec un récepteur d'info-trafic, vous pouvez recevoir des offres et des coupons concernant votre position actuelle. Le service d'info-trafic financé par la publicité n'est disponible qu'en Amérique du Nord.

Le récepteur d'info-trafic doit être connecté à une alimentation externe et vous devez vous trouver dans la zone de couverture pour recevoir un service d'info-trafic financé par la publicité. Lorsqu'une offre apparaît à l'écran, touchez-la pour rechercher la position la plus proche la concernant. Si l'offre comporte une icône de coupon, touchez cette icône sur la page Aller ! pour recevoir le code correspondant à ce coupon. Prenez note du code et présentez-le lorsque vous arrivez à la position en question.

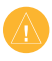

**ATTENTION** : ne tentez pas de noter les codes coupon en cours de conduite. Pour afficher une liste des offres reçues, touchez **Outils** > **Offres**.

<span id="page-38-0"></span>Pour désactiver les offres, vous devez désactiver le service d'info-trafic. Touchez **Outils** > **Paramètres** > **Trafic**, puis décochez la case **Activer le service d'info-trafic**.

# <span id="page-39-0"></span>**Utilisation du service d'info-trafic FM TMC**

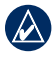

**REMAROUE** : Garmin décline toute responsabilité quant à l'exactitude des informations sur le trafic.

Selon le récepteur d'info-trafic connecté à votre nüvi, ce dernier peut recevoir des informations sur le trafic FM TMC (Traffic Message Channel) ou MSN® Direct.

Votre nüvi affiche de la même manière ces deux types d'informations sur le trafic.

Pour plus d'informations sur les récepteurs d'info-trafic et les zones de couverture, visitez le site <www.garmin.com/traffic>.

## **Présentation du service d'info-trafic FM TMC**

Le récepteur d'info-trafic FM TMC (Traffic Message Channel), intégré dans le câble allume-cigare, est livré avec certains packs nüvi. Il est disponible en option pour tous les modèles. Reportez-vous à la [page](#page-5-0) iv pour consulter la liste des appareils qui disposent d'un récepteur d'info-trafic.

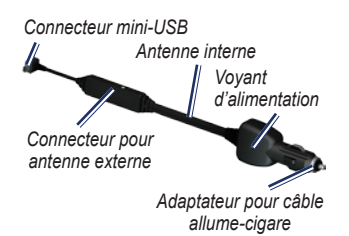

Vous n'avez pas besoin d'activer l'abonnement inclus avec le récepteur d'info-trafic FM. Le service est automatiquement activé lorsque le nüvi acquiert des signaux satellites en recevant les signaux sur le trafic du prestataire de service payant. Rendez-vous sur le site <www.garmin.com/traffic> ou sur le site [www.garmin.co](www.garmin.com)m pour plus d'informations.

### <span id="page-40-0"></span>**Présentation du service d'info-trafic MSN® Direct**

Le récepteur MSN Direct est un accessoire fourni en option pour tous les modèles de nüvi séries 1200, 1300 et 1400. Les récepteurs MSN Direct reçoivent du contenu MSN Direct, dont des informations sur la circulation.

Pour plus d'informations sur l'activation du service MSN Direct ou l'utilisation de MSN Direct, reportez-vous au *Supplément au manuel d'utilisation MSN Direct*, disponible sur le site [www.garmin.co](www.garmin.com)m.

### **Ajout ou renouvellement d'abonnements aux services d'info-trafic**

Pour ajouter ou renouveler un abonnement aux services d'info-trafic, touchez **Outils** > **Paramètres** > **Trafic**. Pour plus d'informations, reportez-vous à la [page](#page-48-0) 43 et rendez-vous sur <www.garmin.com/fmtraffic>.

## **Réception d'informations sur le trafic**

Pour recevoir des informations sur le trafic, les conditions suivantes doivent être remplies :

- Le récepteur d'info-trafic doit être connecté au nüvi. •
- Le récepteur d'info-trafic et le nüvi doivent être reliés à une source d'alimentation. •
- Le récepteur d'info-trafic et le nüvi doivent se trouver à portée d'une station FM qui transmet des données sur le trafic. •

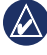

**Remarque :** la chaleur que dégagent certains pare-brise (en métal) est susceptible d'affecter les performances du récepteur d'info-trafic.

# <span id="page-41-0"></span>**Trafic dans votre région**

Lorsque vous recevez des informations sur la circulation, une icône de trafic apparaît dans le coin supérieur gauche de la page Carte. L'icône de trafic change de couleur selon le degré de gravité des problèmes de circulation sur votre itinéraire ou la route sur laquelle vous conduisez.

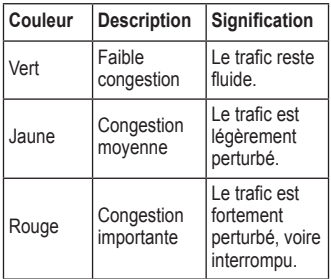

# **Trafic sur votre itinéraire**

Lors du calcul de l'itinéraire, le nüvi prend en compte les conditions de circulation actuelles et optimise automatiquement l'itinéraire pour qu'il soit le plus rapide possible. En cas de problème de circulation important pendant que vous suivez un itinéraire, le nüvi recalcule automatiquement l'itinéraire. L'encombrement ne sera pas nécessairement contourné si aucun autre itinéraire ne peut être proposé.

*Icône de trafic*

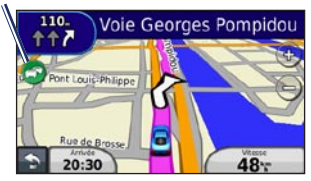

En cas de problème de circulation peu important sur votre itinéraire, l'icône de trafic affiche un onglet indiquant le temps supplémentaire qu'il faut ajouter à votre itinéraire. Le calcul de ce retard est inclus dans l'estimation de l'heure d'arrivée.

#### <span id="page-42-0"></span>**Contournement manuel du trafic sur votre itinéraire**

- 1. Sur la page Carte, touchez l'icône de trafic.
- 2. Touchez **Trafic sur l'itinéraire**.
- 3. Touchez les flèches pour afficher d'autres problèmes de circulation sur votre itinéraire, le cas échéant.
- 4. Touchez **Eviter** pour contourner le problème de circulation.

### **Affichage de la carte du trafic**

La carte du trafic indique l'état de la circulation et les ralentissements sur les routes à proximité au moyen de codes couleur.

- 1. Sur la page Carte, touchez l'icône de trafic.
- 2. Touchez **Afficher la carte de trafic** pour visualiser les problèmes de circulation sur une carte.

Pour revenir à la carte standard, touchez l'icône de trafic, puis **Afficher la carte standard**.

## **Affichage des problèmes de circulation**

- 1. Sur la page Carte, touchez l'icône de trafic.
- 2. Touchez **Recherche de trafic** pour afficher la liste des problèmes de circulation.
- 3. Pour afficher les détails relatifs à un problème de circulation, touchez un élément de la liste. S'il y a plusieurs problèmes de circulation, touchez les flèches pour passer aux autres ralentissements.

## **Affichage des offres**

En Amérique du Nord, si votre nüvi est livré avec un récepteur d'info-trafic FM TMC, vous pouvez recevoir des offres et des coupons. Touchez l'offre affichée à l'écran pour rechercher l'adresse relative à cette offre la plus proche.

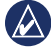

**ATTENTION** : ne tentez pas de noter les codes coupon en cours de conduite.

Pour ne plus recevoir d'offres, désactivez la fonction info-trafic. Reportez-vous à la [page](#page-38-0) 33.

# <span id="page-43-0"></span>**Personnalisation du nüvi**

1. Touchez **Outils** > **Paramètres**.

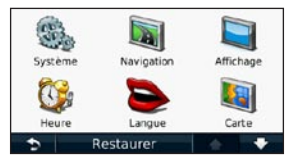

- 2. Touchez le paramètre à modifier.
- 3. Touchez le bouton situé en dessous du nom du paramètre pour le modifier.

## **Modification des paramètres système**

Touchez **Outils** > **Paramètres** > **Système**.

**Simulateur GPS** : activez le simulateur afin de désactiver le mode GPS et simuler ainsi une navigation et/ou économiser la batterie.

**Mode d'utilisation** : indiquez votre mode de déplacement afin d'optimiser les itinéraires : **Automobile**, **Piéton** ou **Vélo**.

**Clavier** : touchez **AZERTY** pour obtenir une configuration de clavier similaire à celle d'un clavier d'ordinateur ou **ABCDE** pour une configuration alphabétique du clavier (seulement disponible sur les nüvi séries 1300 et 1400).

**Unités** : définissez **Kilomètres** ou **Miles** comme unité de mesure.

**Info produit** : affichez le numéro de version du logiciel du nüvi, le numéro d'identification de l'appareil et les informations sur plusieurs autres fonctionnalités du logiciel. Ces informations sont nécessaires lorsque vous mettez à jour le logiciel du système ou que vous achetez des données cartographiques supplémentaires (reportez-vous à la [page 50](#page-55-0)).

**Restaurer** : restaure les paramètres système d'origine.

## <span id="page-44-0"></span>**Modification des paramètres de navigation**

#### Touchez **Outils** > **Paramètres** > **Navigation**.

**Préférences d'itinéraire** : sélectionnez la méthode de calcul d'itinéraire que vous privilégiez :

- **Temps le plus court** : calculez les itinéraires les plus rapides à parcourir, sachant que la distance à couvrir peut être plus longue. **•**
- **Distance la plus courte** : calculez les itinéraires les plus courts en termes de distance, sachant que la durée pour les parcourir peut être plus longue. **•**
- **Vol d'oiseau** : calculez des itinéraires point à point (sans routes). **•**
- **Economique** : calculez les itinéraires les plus économiques en carburant. L'itinéraire est calculé en fonction des données de vitesse de circulation et d'accélération du véhicule. **•**

**Contournements** : sélectionnez les types de route que vous souhaitez contourner dans vos itinéraires.

**Types de transport** : sélectionnez le mode de transport public à éviter lorsque votre nüvi calcule des itinéraires. Disponible si les cartes cityXplorer sont chargées. Reportez-vous à la [page](#page-11-0) 6.

**Restaurer** : restaurez les paramètres de navigation d'origine.

## **Réglage des paramètres d'affichage**

Touchez **Outils** > **Paramètres** > **Affichage**.

**Mode Couleur** : sélectionnez **Jour** pour un environnement lumineux, **Nuit** pour un environnement sombre ou **Auto** pour passer automatiquement de l'un à l'autre.

**Capture d'écran** : activez le mode Capture d'écran. Touchez **pour prendre une** capture d'écran. Le fichier bitmap d'image est enregistré dans le dossier **Screenshots** de la mémoire interne du nüvi.

<span id="page-45-0"></span>Personnalisation du nüvi

**Luminosité** : réglez le niveau de luminosité du rétroéclairage. La réduction de la luminosité du rétroéclairage augmente l'autonomie de la batterie.

**Restaurer** : restaurez les paramètres d'affichage d'origine.

### **Mise à jour des paramètres de l'heure**

Touchez **Outils** > **Paramètres** > **Heure**.

#### **Sélectionner un format d'heure** :

sélectionnez le format 12 heures, 24 heures ou l'heure UTC.

**Heure actuelle** : réglez manuellement l'heure sur votre nüvi. Sélectionnez **Automatique** pour que le nüvi règle l'heure d'après votre position.

**Restaurer** : restaurez les paramètres de l'heure d'origine.

## **Définition des langues**

Touchez **Outils** > **Paramètres** > **Langue**.

**Profil de voix** : modifiez la langue du guidage vocal.

**Langue du texte** : utilisez une autre langue pour le texte affiché à l'écran. Les changements de langue n'ont aucun impact sur les données saisies par l'utilisateur ou les données cartographiques, telles que les noms de rues.

**Clavier** : sélectionnez le clavier de votre langue. Touchez **Mode** sur n'importe quel clavier pour modifier la langue du clavier.

**Restaurer** : restaurez les paramètres de langue d'origine.

## <span id="page-46-0"></span>**Modification des paramètres de la carte**

Touchez **Outils** > **Paramètres** > **Carte**.

**Détails cartographiques** : réglez le niveau de détail de la carte. Une plus grande précision cartographique peut ralentir le tracé de la carte.

**Affichage carte** : sélectionnez une perspective de carte.

- **Tracé en haut** : affiche la carte en 2 dimensions (2D), la direction à suivre étant indiquée en haut. **•**
- **Nord en haut** : affiche la carte en 2D avec le nord en haut de la carte. **•**
- **3D** : affiche la carte en trois dimensions (3D) avec Tracé en haut. **•**

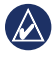

**Remarque :** en mode piéton, Nord en haut est le seul affichage cartographique disponible.

**Véhicule** : touchez **Modifier** pour modifier l'icône utilisée pour afficher votre position sur la carte. Touchez l'icône que vous

souhaitez utiliser, puis **OK**. Téléchargez d'autres icônes de véhicule à l'adresse [www.garmingarage.co](www.garmingarage.com)m.

**Journal de trajet** : affichez ou masquez le journal de vos trajets. Pour effacer le journal de trajet, touchez **Outils** > **Mes données** > **Effacer le journal de trajet**.

**Info carte** : affichez les cartes et chacune de leur version chargée sur le nüvi. Touchez une carte pour l'activer (carte cochée) ou la désactiver (carte non cochée).

**Restaurer** : restaurez les paramètres de carte d'origine.

### **Modification des paramètres de sécurité**

Touchez **Outils** > **Paramètres** > **Sécurité**.

**Garmin Lock** : permet d'activer la fonction Garmin Lock™ pour verrouiller le nüvi. Entrez un code PIN à 4 chiffres et définissez un emplacement de sécurité. Pour plus d'informations, reportez-vous à la [page](#page-51-0) 46.

<span id="page-47-0"></span>**Mode Sécurité** : activez ou désactivez le mode Sécurité. Lorsque le véhicule se déplace, le mode Sécurité désactive toutes les fonctions de l'unité qui requièrent l'attention du conducteur et qui risqueraient de le distraire pendant qu'il conduit.

**Restaurer** : restaurez les paramètres de sécurité d'origine. La restauration des paramètres de sécurité n'efface pas le code PIN Garmin Lock ni l'emplacement de sécurité.

### **Définition des options Bluetooth**

Touchez **Outils** > **Paramètres** > **Bluetooth**.

**Connexions** : sélectionnez **Ajouter** > **OK** pour coupler l'appareil avec un téléphone équipé de la technologie sans fil Bluetooth. Reportez-vous aux [pages 19](#page-24-0) [à 23](#page-28-0). Sélectionnez **Modifier** pour vous connecter à un autre téléphone.

- **Abandonner** : sélectionnez le téléphone que vous souhaitez déconnecter, puis touchez **Oui**. **•**
- **Supprimer** : sélectionnez le téléphone que vous souhaitez supprimer de la mémoire du nüvi, puis touchez **Oui**. **•**

**Bluetooth** : activez ou désactivez le composant Bluetooth. L'icône **Bluetooth a** apparaît sur le menu principal si le composant Bluetooth est activé. Pour empêcher la connexion automatique du téléphone, sélectionnez **Désactivé**.

**Nom de l'appareil** : donnez un nom à votre nüvi, afin de l'identifier parmi les périphériques dotés de la technologie Bluetooth. Touchez **Terminé**.

**Restaurer** : restaurez les paramètres Bluetooth d'origine. Ceci n'efface pas les informations relatives au couplage.

## <span id="page-48-1"></span>**Modification des paramètres des alarmes de proximité**

Vous devez disposer d'alarmes de proximité (comme des points d'intérêt personnalisés ou une base de données d'alertes radars) chargées pour régler les paramètres des alarmes de proximité. Reportez-vous à la [page 50](#page-55-1). Touchez **Outils** > **Paramètres** > **Alarmes de proximité**.

**Alertes points d'intérêt/radars** : activez ou désactivez les alertes lorsque vous arrivez à proximité de points d'intérêt personnalisés ou de radars.

**Restaurer** : restaurez les paramètres des alarmes de proximité.

## <span id="page-48-0"></span>**Affichage d'informations sur l'abonnement aux services d'info-trafic**

Le récepteur d'info-trafic est fourni avec certains appareils nüvi. Touchez **Outils** > **Paramètres** > **Trafic**.

### **Options nord-américaines**

Vos abonnements aux services d'infotrafic FM et les dates d'expiration sont indiqués. Touchez **Ajouter** pour ajouter un abonnement.

### **Options hors Amérique du Nord**

**Actuel** : choisissez le fournisseur à utiliser. Sélectionnez **Automatique** pour utiliser le meilleur fournisseur du secteur ou choisissez un fournisseur en particulier à utiliser.

**En savoir plus** : recherchez des fournisseurs de services d'info-trafic TMC supplémentaires. Pour augmenter le temps de recherche, touchez **Oui**, ce qui efface le tableau des fournisseurs.

**Abonnements** : affichez vos abonnements aux services d'info-trafic FM et les dates d'expiration. Touchez **Ajouter** pour ajouter un abonnement.

#### <span id="page-49-0"></span>**Ajout d'un abonnement**

Vous pouvez acheter des abonnements supplémentaires ou un renouvellement si votre abonnement expire. Rendez-vous sur <www.garmin.com/fmtraffic>.

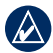

**Remarque :** il n'est pas nécessaire d'activer le service inclus avec votre récepteur d'info-trafic FM (s'il était fourni avec le nüvi). L'abonnement est automatiquement activé lorsque votre nüvi acquiert des signaux satellites en recevant les signaux sur le trafic du fournisseur de services.

- 1. Depuis le menu principal, touchez **Outils** > **Paramètres** > **Trafic**.
- 2. Pour les appareils utilisés ailleurs qu'en Amérique du Nord, touchez **Abonnements** > **Ajouter**. Pour les appareils situés en Amérique du Nord, touchez **Ajouter**.
- 3. Notez l'ID du récepteur d'info-trafic FM.
- 4. Rendez-vous sur le site [www.garmin.com/fmtraffi](www.garmin.com/fmtraffic)c pour vous abonner et recevoir un code composé de 25 caractères.
- 5. Touchez **Suivant** sur le nüvi, saisissez le code, puis touchez **Terminé**.

Le code d'abonnement info-trafic ne peut pas être réutilisé. Vous devez obtenir un nouveau code chaque fois que vous renouvelez votre abonnement au service. Si vous possédez plusieurs récepteurs d'info-trafic, vous devez obtenir un nouveau code pour chaque récepteur.

## **Restauration de tous les paramètres**

- 1. Touchez **Outils** > **Paramètres**.
- 2. Touchez **Restaurer**.
- 3. Touchez **Oui**.

# **Annexes**

## <span id="page-50-0"></span>**Entretien du nüvi**

Le nüvi contient des composants électroniques qu'une vibration ou un choc violent peut irrémédiablement endommager. Pour limiter au maximum le risque de détérioration de votre nüvi, évitez de laisser tomber l'appareil et de l'exposer à des vibrations et/ou des chocs importants.

#### **Nettoyage de l'appareil**

Le nüvi est fabriqué à partir de matériaux de haute qualité et ne nécessite aucun entretien de la part de l'utilisateur, à l'exception du nettoyage. Nettoyez le boîtier externe de l'appareil (hormis l'écran tactile) à l'aide d'un chiffon humide et imbibé d'un détergent non abrasif, puis essuyez-le. Evitez d'utiliser des nettoyants chimiques ou des solvants susceptibles d'endommager les parties en plastique.

### **Nettoyage de l'écran tactile**

Nettoyez l'écran tactile à l'aide d'un chiffon doux, propre et non pelucheux. Au besoin, utilisez de l'eau, de l'alcool isopropylique ou un nettoyant pour lunettes. Appliquez le liquide sur le chiffon, puis nettoyez délicatement l'écran tactile.

#### **Protection du nüvi**

- Ne rangez pas le nüvi dans un endroit où il puisse être exposé de manière prolongée à des températures extrêmes, au risque d'entraîner des dommages permanents. •
- Ne mettez pas le nüvi en contact avec l'eau. Le contact avec l'eau peut provoquer un dysfonctionnement de l'appareil. •
- Bien qu'un stylet de PDA puisse être utilisé sur l'écran tactile, ne l'utilisez jamais en cours de conduite. N'utilisez jamais d'objet dur ou pointu sur l'écran tactile, car vous pourriez l'endommager. •

#### <span id="page-51-1"></span>**Prévention des vols**

- Pour éviter le vol, rangez l'appareil et le support de montage à l'abri des regards lorsque vous ne vous en servez pas. Effacez la marque laissée par la ventouse sur le pare-brise. •
- Ne rangez pas l'appareil dans la boîte à gants. •
- Enregistrez votre produit à l'adresse [http://my.garmin.co](http://my.garmin.com)m. •
- Utilisez la fonction Garmin Lock. Pour plus d'informations, reportez-vous à la section ci-dessous. •

## **Verrouillage du nüvi**

Garmin Lock est un système antivol qui verrouille le nüvi. Chaque fois que vous allumez le nüvi, saisissez le code PIN ou accédez à l'emplacement de sécurité.

- 1. Touchez **Outils** > **Paramètres** > **Sécurité**.
- 2. Touchez le bouton situé sous **Garmin Lock**.
- 3. Saisissez un code PIN à 4 chiffres et définissez un emplacement de sécurité.

#### <span id="page-51-0"></span>**Qu'est-ce qu'un emplacement de sécurité ?**

Votre emplacement de sécurité doit être un endroit où vous revenez souvent, comme votre domicile. Si le nüvi capte des signaux satellites et que vous vous trouvez à l'emplacement de sécurité, vous n'avez pas besoin de saisir le code PIN.

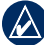

**REMARQUE :** si vous oubliez votre code PIN et votre emplacement de sécurité, envoyez votre nüvi à Garmin afin de le faire débloquer. Vous devez également envoyer un justificatif d'enregistrement du produit ou une preuve d'achat.

## <span id="page-52-1"></span><span id="page-52-0"></span>**Etalonnage de l'écran**

Si l'écran tactile ne répond pas correctement, procédez à un étalonnage.

- 1. Eteignez le nüvi.
- 2. Maintenez enfoncé le bouton **Marche/Arrêt** pendant environ 30 secondes jusqu'à ce que l'écran d'étalonnage apparaisse (écran blanc avec l'indication « Appuyez sur point »).

# **Mise à jour du logiciel**

- 1. Connectez le nüvi à votre ordinateur à l'aide du câble mini-USB. Le menu Lecture auto s'ouvre.
- 2. Cliquez deux fois sur **A** pour ouvrir la page de téléchargement de myGarmin Agent. Si le menu Lecture auto ne s'ouvre pas ou si vous utilisez un ordinateur Mac, rendez-vous sur le site [www.garmin.com/agen](www.garmin.com/agent)t.
- 3. Suivez les instructions présentées à l'écran.

Après avoir installé myGarmin Agent, vous serez invité à ouvrir le Tableau de bord lorsque vous connecterez votre nüvi à votre ordinateur. Le Tableau de bord vérifie que le logiciel de votre nüvi est à jour et

fournit des informations supplémentaires sur votre nüvi.

### **Suppression des données utilisateur**

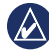

**IMPORTANT** : cette opération entraîne la suppression de toutes les informations saisies par l'utilisateur.

- 1. Lors de la mise sous tension du nüvi, maintenez un doigt appuyé sur le coin inférieur droit de l'écran.
- 2. Maintenez votre doigt appuyé jusqu'à l'apparition de la fenêtre contextuelle.
- 3. Touchez **Oui** pour effacer toutes les données utilisateur.

Tous les paramètres d'origine sont restaurés. Tous les éléments enregistrés sont effacés.

## **Informations relatives à la batterie**

Pour optimiser la durée de vie de la batterie, n'exposez pas le nüvi à la lumière directe du soleil ni à une chaleur excessive de manière prolongée.

<span id="page-53-1"></span>L'icône de la batterie **le 1988** située dans le coin du menu principal indique l'état de la batterie du nüvi. Pour améliorer la précision de la jauge de la batterie, déchargez complètement la batterie, puis rechargez-la. Ne débranchez pas le nüvi tant qu'il n'est pas complètement chargé.

## **Chargement du nüvi**

- Connectez le câble allume-cigare au connecteur mini-USB sur votre nüvi et à une prise d'alimentation dans votre véhicule. Il vous faudra peut-être activer la clé de contact du véhicule pour permettre le chargement du nüvi. •
- Connectez un adaptateur secteur (accessoire en option) au nüvi et à une prise murale. •
- Connectez votre nüvi à un ordinateur à l'aide d'un câble USB. Le câble USB est fourni avec certains appareils nüvi. L'ordinateur doit être allumé pour permettre le chargement du nüvi. •

## <span id="page-53-0"></span>**Remplacement du fusible**

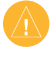

**ATTENTION** : lors du remplacement du fusible, ne perdez aucune petite pièce et veillez à les remettre au bon endroit.

Si l'appareil ne se charge pas dans le véhicule, vous devrez peut-être remplacer le fusible se trouvant à l'extrémité de l'adaptateur du véhicule.

- 1. Dévissez l'extrémité noire et arrondie, puis retirez-la.
- 2. Retirez le fusible (cylindre en verre et en argent) et remplacez-le par un fusible 3A.

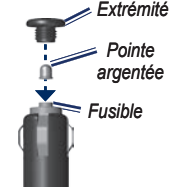

3. Veillez à placer la pointe argentée dans l'extrémité noire. Vissez-la sur l'extrémité noire.

## <span id="page-54-0"></span>**Retrait du nüvi et du support de montage**

Pour retirer le nüvi du socle, appuyez sur la languette du socle tout en inclinant le nüvi vers l'avant.

Pour retirer le socle du support de montage, tournez-le vers la droite ou la gauche. Appliquez une pression dans cette direction jusqu'à ce que le socle sorte du support de montage.

Pour retirer le support à ventouse du pare-brise, tirez le levier vers vous. Tirez la languette du support à ventouse vers vous.

## **Installation sur le tableau de bord**

Utilisez le disque de montage fourni pour monter l'appareil sur le tableau de bord et respecter certaines législations nationales.

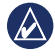

**IMPORTANT :** l'adhésif de montage permanent est extrêmement difficile à retirer une fois installé.

- 1. Nettoyez et séchez le tableau de bord à l'endroit où vous souhaitez positionner le disque.
- 2. Retirez le film de protection de l'adhésif sous le disque.
- 3. Placez le disque sur le tableau de bord.
- 4. Retirez le plastique transparent du disque.
- 5. Placez le support à ventouse sur le disque. Abaissez le levier (vers le disque).

## **nüMaps Guarantee™**

Pour bénéficier d'une mise à jour cartographique gratuite (sous réserve de disponibilité), enregistrez votre nüvi à l'adresse [http://my.garmin.co](http://my.garmin.com)m dans les 60 jours qui suivent l'acquisition des <span id="page-55-2"></span>signaux satellites et la première utilisation du nüvi. Vous ne bénéficierez d'aucune mise à jour cartographique gratuite si vous enregistrez l'appareil par téléphone ou plus de 60 jours après la première utilisation du nüvi.

## <span id="page-55-0"></span>**Cartes supplémentaires**

Vous pouvez acheter des cartes supplémentaires pour votre nüvi. Pour afficher la liste des cartes compatibles avec votre nüvi, rendez-vous sur la page correspondant à votre produit sur le site Web Garmin ([www.garmin.co](www.garmin.com)m) et cliquez sur l'onglet **Maps** (Cartes).

### **A propos des signaux satellites du GPS**

Le nüvi doit acquérir les signaux satellites du système GPS (Global Positioning System) pour fonctionner. Si vous êtes en intérieur, à proximité de grands bâtiments ou d'arbres, ou dans un parking couvert, il est possible que le nüvi ne puisse pas capter les signaux satellites. Pour utiliser le nüvi, rendez-vous dans une zone dégagée.

Lorsque le nüvi capte des signaux satellites, les indicateurs d'intensité du signal des satellites, affichés sur le menu principal, sont verts  $\cdot$  11. Lorsqu'il perd les signaux satellites, les indicateurs deviennent rouges ou creux **.......** 

Pour plus d'informations sur la fonction GPS, visitez la page Web (en anglais) [www.garmin.com/aboutGP](www.garmin.com/aboutGPS)S.

### **Suppléments et accessoires en option**

Pour plus d'informations sur les accessoires en option, visitez le site Web [http://buy](http://buy.garmin.com) [.garmin.co](http://buy.garmin.com)m, [www.garmin.com/extra](www.garmin.com/extras)s ou contactez votre revendeur Garmin.

### <span id="page-55-1"></span>**Points d'intérêt personnalisés**

Utilisez POI Loader pour charger des points d'intérêt personnalisés sur votre nüvi. Des bases de données de points d'intérêt personnalisés sont disponibles auprès de diverses entreprises sur Internet. Certaines bases de données personnalisées contiennent des alertes pour certains points, comme des radars ou des zones d'écoles.

<span id="page-56-0"></span>Visitez le site à l'adresse [www.garmin.com](www.garmin.com/extras) [/extra](www.garmin.com/extras)s et cliquez sur POI Loader pour installer le logiciel sur votre ordinateur. Pour plus d'informations, reportez-vous au fichier d'aide de POI Loader. Appuyez sur **F1** pour ouvrir le fichier d'aide.

Pour afficher vos points d'intérêt personnalisés, touchez **Où aller ?** > **Suppléments** > **Points d'intérêt personnalisés**.

Pour modifier les paramètres des alertes POI/radars, touchez **Outils** > **Paramètres** > **Alarmes de proximité** > **Alertes POI/ radars**.

Pour supprimer les points d'intérêt personnalisés de votre nüvi, connectez-le à l'ordinateur. Ouvrez le dossier POI de la mémoire interne du nüvi ou de la carte mémoire. Supprimez le fichier nommé poi.gpi.

#### **Alertes Radars**

Des informations sur les alertes radars sont disponibles à certains emplacements. Consultez le site à l'adresse [http://my.garmin.co](http://my.garmin.com)m pour en connaître les disponibilités. Le nüvi comprend les positions de centaines de radars pour ces zones. Votre nüvi vous prévient lorsque vous vous approchez d'un radar et peut vous avertir si vous roulez trop vite. Les données sont mises à jour au moins une fois par semaine, ce qui signifie que vous avez toujours accès aux informations les plus récentes.

Vous pouvez à tout moment acheter des cartes d'autres régions ou prolonger les abonnements existants. Chaque région acquise a une date d'expiration.

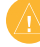

**ATTENTION :** Garmin décline toute responsabilité quant à l'exactitude ou aux conséquences de l'utilisation d'un point d'intérêt personnalisé ou d'une base de données d'alertes radars.

## <span id="page-57-0"></span>**Guide Travel Guide Garmin**

Le Travel Guide Garmin fournit des informations détaillées sur des lieux, tels que des restaurants et des hôtels. Pour acheter un accessoire, visitez le site à l'adresse [http://buy.garmin.co](http://buy.garmin.com)m ou contactez votre revendeur Garmin.

Pour utiliser le guide de voyage, insérez la carte mémoire dans le nüvi<sup>T</sup>ouchez **Où aller ?** > **Suppléments**. Touchez le nom de votre guide de voyage pour l'ouvrir.

## **Pour contacter Garmin**

Si vous avez des questions, contactez le service d'assistance produit de Garmin. Aux Etats-Unis, rendez-vous sur le site [www.garmin.com/suppor](www.garmin.com/support)t, ou contactez Garmin USA par téléphone, au (913) 397-8200 ou au (800) 800-1020.

Au Royaume-Uni, contactez Garmin (Europe) Ltd. par téléphone au 0808 2380000.

En Europe, rendez-vous sur le site [www.garmin.com/suppor](www.garmin.com/support)t et cliquez sur **Contact Support** (Contacter le support) pour obtenir une assistance par pays. Vous pouvez également contacter Garmin (Europe) Ltd. en appelant le +44 (0) 870 850 1241.

## **Enregistrement du nüvi**

Rendez-vous sur le site [http://my.garmin](http://my.garmin.com) [.co](http://my.garmin.com)m pour enregistrer votre nüvi. Pour plus d'informations sur la procédure à suivre pour connecter votre nüvi à votre ordinateur, reportez-vous à la [page](#page-29-0) 24.

- 1. Branchez votre nüvi. Vous devrez indiquer si vous voulez installer myGarmin Agent (facultatif).
- 2. Suivez les instructions à l'écran pour installer myGarmin Agent et enregistrer votre nüvi.

Après avoir enregistré votre nüvi, vous pourrez vous abonner aux derniers services en ligne Garmin.

## <span id="page-58-0"></span>**Caractéristiques techniques**

#### **nüvi série 1200**

**Dimensions**  $(L \times H \times P)$ :  $9.3 \times 7.5 \times 1.6$  cm  $(3.7 \times 2.9 \times 0.6$  pouces)

**Poids** : 113,4 g (4 onces)

**Ecran** : diagonale de 3,5 pouces,  $320 \times 240$  pixels ; 64 000 couleurs ; écran TFT QVGA au format paysage ; écran tactile rétroéclairage blanc

**Boîtier** : non étanche (IPXO)

**Plage de températures de fonctionnement** : 0 °C à 60 °C (32 °F à 140 °F)

#### **Plage de températures de chargement** : 0 °C à 45 °C (32 °F à 113 °F)

**Stockage des données** : mémoire interne et carte microSD amovible disponible en option. Stockage de données à durée illimitée

**Interface informatique** : stockage

USB 2.0 haut débit, grande capacité

**Système d'exploitation** : Garmin

**Durée de charge** : jusqu'à 4 heures

**Alimentation** : alimentation du véhicule à l'aide du câble allume-cigare fourni ou alimentation CA à l'aide d'un accessoire en option

**Utilisation** : 5 W max.

- **Autonomie de la batterie** : jusqu'à 3 heures
- **Type de batterie** : batterie lithium-ion rechargeable non remplaçable par l'utilisateur
- **Récepteur GPS** : haute sensibilité équipé de HotFix™

**Durées d'acquisition**\* :

A chaud : < 1 seconde A froid  $\cdot$  < 38 secondes Réinitialisation usine : < 45 secondes

\*Moyenne, pour un récepteur fixe par beau temps.

### <span id="page-59-0"></span>**nüvi série 1300**

- **Dimensions (** $L \times H \times P$ **)** :
	- $12.2 \times 7.5 \times 1.6$  cm  $(4.8 \times 2.9 \times 0.6$  pouces)

**Poids** : 161,6 g (5,7 onces)

**Ecran** : diagonale de 4,3 pouces, 480 × 272 pixels ; 64 000 couleurs ; écran TFT WQVGA au format paysage ; écran tactile rétroéclairage blanc

**Boîtier** : non étanche (IPXO)

**Plage de températures de fonctionnement** : 0 °C à 60 °C (32 °F à 140 °F)

- **Plage de températures de chargement** : 0 °C à 45 °C (32 °F à 113 °F)
- **Stockage des données** : mémoire interne et carte microSD amovible disponible en option. Stockage de données à durée illimitée

**Interface informatique** : stockage USB 2.0 haut débit, grande capacité **Système d'exploitation** : Garmin

**Durée de charge** : jusqu'à 4 heures

**Alimentation** : alimentation du véhicule à l'aide du câble allume-cigare fourni ou alimentation CA à l'aide d'un accessoire en option

**Utilisation** : 5 W max.

- **Autonomie de la batterie** : jusqu'à 3 heures
- **Type de batterie** : batterie lithium-ion rechargeable non remplaçable par l'utilisateur
- **Récepteur GPS** : haute sensibilité équipé de HotFix

**Durées d'acquisition**\* :

A chaud : < 1 seconde A froid  $\cdot$  < 38 secondes Réinitialisation usine : < 45 secondes

\*Moyenne, pour un récepteur fixe par beau temps.

#### <span id="page-60-0"></span>**nüvi série 1400**

**Dimensions (** $L \times H \times P$ **)** :

 $13.7 \times 8.6 \times 1.6$  cm  $(5.4 \times 3.4 \times 0.6$  pouces)

**Poids** : 221,1 g (7,8 onces)

**Ecran** : diagonale de 5,0 pouces, 480 × 272 pixels ; 64 000 couleurs ; écran TFT WQVGA au format paysage ; écran tactile rétroéclairage blanc

**Boîtier** : non étanche (IPXO)

**Plage de températures de fonctionnement** : 0 °C à 60 °C (32 °F à 140 °F)

**Plage de températures de chargement** : 0 °C à 45 °C (32 °F à 113 °F)

**Stockage des données** : mémoire interne et carte microSD amovible disponible en option. Stockage de données à durée illimitée

**Interface informatique** : stockage USB 2.0 haut débit, grande capacité **Système d'exploitation** : Garmin

**Durée de charge** : jusqu'à 4 heures

**Alimentation** : alimentation du véhicule à l'aide du câble allume-cigare fourni ou alimentation CA à l'aide d'un accessoire en option

**Utilisation** : 5 W max.

**Autonomie de la batterie** : jusqu'à 3 heures

**Type de batterie** : batterie lithium-ion rechargeable non remplaçable par l'utilisateur

**Récepteur GPS** : haute sensibilité équipé de HotFix

**Durées d'acquisition**\* :

A chaud : < 1 seconde A froid  $\cdot$  < 38 secondes Réinitialisation usine : < 45 secondes

\*Moyenne, pour un récepteur fixe par beau temps.

## <span id="page-61-0"></span>**Déclaration de conformité**

Par la présente, Garmin déclare que ce produit nüvi est conforme aux principales exigences et autres clauses pertinentes de la directive européenne 1999/5/CE. Pour prendre connaissance de la déclaration de conformité complète relative à votre produit Garmin, visitez le site [www.garmin.co](www.garmin.com)m.

### **Contrat de licence du logiciel**

EN UTILISANT LE nüvi, VOUS RECONNAISSEZ ETRE LIE PAR LES TERMES DU PRESENT CONTRAT DE LICENCE DE LOGICIEL. LISEZ ATTENTIVEMENT CE CONTRAT DE LICENCE.

Garmin concède une licence limitée pour l'utilisation du logiciel intégré à cet appareil (le « Logiciel ») sous la forme d'un programme binaire exécutable dans le cadre du fonctionnement normal du produit. Tout titre, droit de propriété ou droit de propriété intellectuelle dans et concernant le Logiciel est la propriété de Garmin.

Vous reconnaissez que le Logiciel est la propriété de Garmin et qu'il est protégé par les lois en vigueur aux Etats-Unis d'Amérique et par les traités internationaux relatifs au copyright. Vous reconnaissez également que la structure, l'organisation et le code du Logiciel constituent d'importants secrets de fabrication de Garmin et que le code source du Logiciel demeure un important secret de fabrication de Garmin. Vous acceptez de ne pas décompiler, désassembler, modifier, assembler à rebours, effectuer l'ingénierie à rebours ou transcrire en langage humain intelligible le Logiciel ou toute partie du Logiciel, ou créer toute œuvre dérivée du Logiciel. Vous acceptez de ne pas exporter ni de réexporter le Logiciel vers un pays contrevenant aux lois de contrôle à l'exportation des Etats-Unis d'Amérique.

## <span id="page-62-0"></span>**Dépannage**

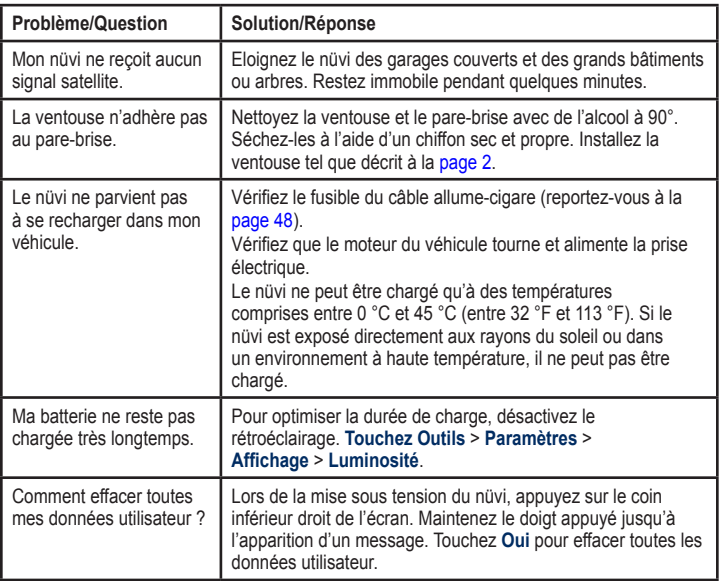

<span id="page-63-0"></span>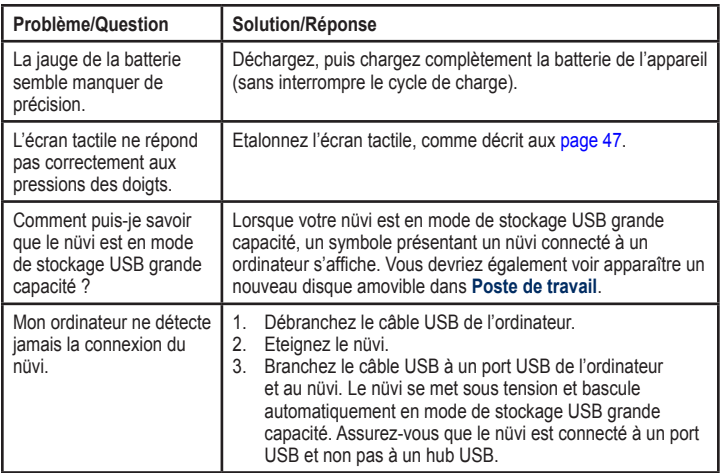

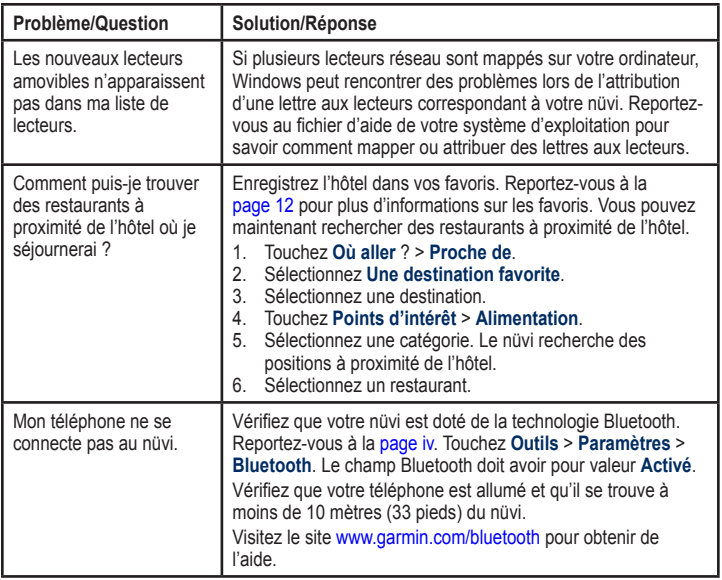

# **Index**

### **A**

accessoires [50](#page-55-2), [51](#page-56-0) adresses [8](#page-13-0) affichage carte 2-D, 3-D [4](#page-46-0)1 affichage réaliste des intersections 1[7](#page-22-0) sur les modèles de nüviiv Aide26 alarmes de proximité alertes [43](#page-48-1) paramètres [43](#page-48-1) alertes alerte radar [51](#page-56-0) appel appel en attente [21](#page-26-0) domicile [22](#page-27-0) fin d'appel [21](#page-26-0) historique [22](#page-27-0) réponse [20](#page-25-0) silencieux [21](#page-26-0) appel entrant [20](#page-25-0) Assistant de voies de circulation sur les modèles de nüviiv utilisation [15](#page-20-0)

#### **B**

base de données d'alertes radars [51](#page-56-0) base de données des zones à proximité d'écoles [50](#page-55-2) batterie [47,](#page-52-1) 5[7](#page-62-0) boîte vocale [21](#page-26-0) bouton Marche/Arrêt [4](#page-9-0)

#### **C**

calculateur de voyage16 calculatrice 2[8](#page-33-0) caractères diacritiques [11](#page-16-0) caractéristiques techniques nüvi série 120053 nüvi série 130054 nüvi série 1400 [55](#page-60-0) carte activation des cartes détaillées [4](#page-46-0)1 affichage [4](#page-46-0)1 ajout [50](#page-55-2) bouton Info carte [4](#page-46-0)1 navigation13 niveau de détail [4](#page-46-0)1 paramètres [4](#page-46-0)1

piéton [1](#page-23-0)8 version [4](#page-46-0)1 zoom13 cartes détaillées [4](#page-46-0)1 cartes de ville [3,](#page-8-0) [6](#page-11-1) cartes supplémentaires [50](#page-55-2) chargement du nüvi [48](#page-53-1), [5](#page-62-0)7 chasse au trésor14 clavier [10](#page-15-0) configuration [38](#page-43-0) langue [11](#page-16-0), [4](#page-45-0)0 clavier AZERTY [38](#page-43-0) clavier virtuel [10](#page-15-0) code PIN Bluetooth [20](#page-25-0) Garmin Lock [46](#page-51-1) commentaires sur les points d'intérêt [10](#page-15-0) conversion devise [29](#page-34-0) unités [2](#page-33-0)8 convertisseur d'unités 2[8](#page-33-0) coordonnées 1[4](#page-19-0) couleur de fond [3](#page-44-0)9 couplage avec un téléphone portable [19](#page-24-1)

*60 Manuel d'utilisation des nüvi séries 1200/1300/1400*

#### **D**

Déclaration de conformité 5[6](#page-61-0) définition de votre position [1](#page-18-0)3 dépannage [5](#page-62-0)7 destinations récentes [12](#page-17-1) détour [7](#page-12-0) directions de conduite16 disque pour tableau de bord 4[9](#page-54-0) domicile définition de la position d'origine [8](#page-13-0) numéro de téléphone [22](#page-27-0) données utilisateur, suppression [47](#page-52-1)

#### **E**

Eco Challenge [3](#page-36-0)1 ecoRoute™ [29–](#page-34-0)3[2](#page-37-0) ajustement de la consommation [3](#page-35-1)0 astuces [3](#page-37-0)2 Eco Challenge [3](#page-36-0)1 profil de véhicule [29](#page-34-0) rapport de carburant 3[0](#page-35-1) rapport kilométrique [3](#page-37-0)2 écran captures d'écran [3](#page-44-0)9 luminosité [4](#page-45-0)0 écran tactile étalonnage [47,](#page-52-1) [5](#page-63-0)8 nettoyage 4[5](#page-50-0) paramètres [4](#page-45-0)0 enregistrement [46](#page-51-1) lieux trouvés [12](#page-17-1) votre position actuelle [12](#page-17-1), [1](#page-18-0)3 entretien du nüvi [4](#page-50-0)5 éviter types de route 3[9](#page-44-0)

vols [46](#page-51-1)

#### **F**

Favoris [12](#page-17-1) fichiers24–[25](#page-30-0) suppression [25](#page-30-0) types pris en charge24 fichiers images JPEG 2[4](#page-29-1) fonction antivol [4](#page-46-0)1, [46](#page-51-1) fuseau horaire [4](#page-45-0)0 fusible, remplacement [48](#page-53-1)

#### **G**

Garmin Lock 4[1](#page-46-0), [46](#page-51-1) GPS à propos du GPS [50](#page-55-2) désactivation/activation [38](#page-43-0)

#### **H**

horloge universelle28

#### **I**

icône de limite de vitesse [15](#page-20-0) sur les modèles de nüviiv icône de position 4[1](#page-46-0) icône du véhicule [4](#page-46-0)1 identification de l'appareil [38](#page-43-0) info-trafic [34](#page-39-0)–[37](#page-42-0) ajout d'abonnements à un service d'infos trafic [43](#page-48-1) incidents [36](#page-41-0) utilisation d'un récepteur MSN Direct 3[5](#page-40-0) informations relatives à la batterie [47](#page-52-1) instructions détaillées16

#### Index

### itinéraire

arrêt [7](#page-12-0) mode [38](#page-43-0) préférences 3[9](#page-44-0) simulation [38](#page-43-0) vol d'oiseau 3[9](#page-44-0) itinéraire à pied [38](#page-43-0)

## **J**

joindre une photo à une position [1](#page-18-0)3 journal de trajet [4](#page-46-0)1

#### **K**

kilomètres [38](#page-43-0)

#### **L**

langue du texte 4[0](#page-45-0) latitude 1[4](#page-19-0) liste des changements de direction 1[6](#page-21-0) lithium-ion, batterie [47,](#page-52-1) 5[3,](#page-58-0) 5[4,](#page-59-0) [55](#page-60-0) logiciel contrat de licence56 mise à jour [47](#page-52-1) version [38](#page-43-0) longitude14 luminosité [4](#page-45-0)0

#### **M**

MapSource 2[4,](#page-29-1) [50](#page-55-2) Mes données [2](#page-33-0)8 mesures, conversion 2[8](#page-33-0) miles [38](#page-43-0) mise à jour cartes [4](#page-54-0)9, [50](#page-55-2) logiciel [47](#page-52-1) mise à jour cartographique gratuite [4](#page-54-0)9 mode d'utilisation [3](#page-8-0), [38](#page-43-0) mode de navigation piéton [38](#page-43-0) itinéraire [6](#page-11-1) options d'itinéraire [6](#page-11-1) modèles de nüvi 1200 i[v](#page-5-1) 1300iv 1400iv mode Sécurité [4](#page-47-0)2 modification de lieux enregistrés modifier le n° de téléphone 1[3](#page-18-0) modifier le nom [12](#page-17-1) modifier les catégories 1[3](#page-18-0) modifier le symbole cartographique13 montage retrait du support de montage 4[9](#page-54-0) surle pare-brise 57 sur le tableau de bord 4[9](#page-54-0) MSN Direct 2[6](#page-31-0)[–2](#page-32-0)7 info-trafic 3[5](#page-40-0)

#### **N**

navigation [15](#page-20-0) mode [38](#page-43-0) paramètres [3](#page-44-0)9 navigation à vélo [38](#page-43-0) navigation photo chargement de photos 1[4](#page-19-0) navigation sur la carte13 nouveau calcul des itinéraires [7](#page-12-0) nüMaps Guarantee 4[9](#page-54-0) numérotation vocale23 nüvi housse1 modèlesiv montage 4[9](#page-54-0) nettoyage 4[5](#page-50-0) protection 4[5](#page-50-0) recharge [48](#page-53-1) réinitialisation [4](#page-9-0)

### **O**

Options de la page Aller !9 Où aller ? [8](#page-13-0)[–1](#page-19-0)4 Où suis-je ? 2[6](#page-31-0) outils 2[6](#page-31-0)–3[1](#page-36-0)

#### **P**

page Itinéraire [6](#page-11-1) page Options d'itinéraire [6](#page-11-1) paramètres [38](#page-43-0)–[44](#page-49-0) restauration [44](#page-49-0) paramètres d'affichage 3[9](#page-44-0) paramètres de l'heure [4](#page-45-0)0 paramètres de langue [4](#page-45-0)0 personnalisation du nüvi [38](#page-43-0)–[44](#page-49-0) photos Panoramio14 points d'intérêt [10](#page-15-0) modifier le n° de téléphone [10](#page-15-0) noter un point d'intérêt [10](#page-15-0) personnalisé [50](#page-55-2) POI Loader [2](#page-29-1)4 signaler erreur [10](#page-15-0) points d'intérêt personnalisés [51](#page-56-0) position actuelle, enregistrement [12](#page-17-1)

prix du carburant, réglage [3](#page-35-1)0 prochain changement de direction 1[7](#page-22-0) profil de véhicule 3[1](#page-36-0) profil de voix [4](#page-45-0)0 publicités désactivation [33](#page-38-1)

### **R**

rangement du nüvi [4](#page-50-0)5 rapport de carburant 3[0](#page-35-1) rapport kilométrique [3](#page-37-0)2 recherche de lieux [4](#page-9-0) lieux enregistrés (Favoris) [12](#page-17-1) par adresse [8](#page-13-0) par code postal [8](#page-13-0) par coordonnées14 par nom [10](#page-15-0) près d'un autre emplacement [11](#page-16-0) sélections récentes [12](#page-17-1) utilisation de photos 1[4](#page-19-0)[–15](#page-20-0)

réinitialisation données de trajet16 nüvi [4](#page-9-0) vitesse maximale16 répertoire [22](#page-27-0)

Retour maison [8](#page-13-0) retrait du support de montage 4[9](#page-54-0) réveil [52](#page-57-0)

#### **S**

score d'accélération 3[1](#page-36-0) score de décélération 3[1](#page-36-0) score de vitesse [3](#page-36-0)1 sécurité emplacement [46](#page-51-1) paramètres [4](#page-46-0)1 signaux satellites [50](#page-55-2) silencieux appel téléphonique [21](#page-26-0) audio [4](#page-9-0) simulation d'un itinéraire [38](#page-43-0) sortie audio [4](#page-9-0) suppléments [50](#page-55-2)–[51](#page-56-0) suppression caractère [11](#page-16-0) Favoris 1[3](#page-18-0) liste des destinations récentes [12](#page-17-1) points d'intérêt personnalisés [51](#page-56-0) toutes les données utilisateur [47](#page-52-1) système, paramètres [38](#page-43-0)

#### Index

### **T**

technologie Bluetooth [19](#page-24-1)–2[3](#page-28-1) appel depuis la page Aller !9 couplage avec un téléphone [19](#page-24-1) paramètres [4](#page-47-0)2 suppression d'un téléphone 4[2](#page-47-0) sur les modèles de nüviiv tracé en haut [4](#page-46-0)1 transfert de fichiers [25](#page-30-0) transports publics cartes de ville [3,](#page-8-0) [6](#page-11-1) contournements 3[9](#page-44-0) Travel Guide Garmin [52](#page-57-0) types de fichier pris en charge24

## **U**

USB [5](#page-63-0)8 mode de stockage grande capacité24

#### **V**

verrouillage écran [4](#page-9-0) nüvi [46](#page-51-1) version audio [38](#page-43-0) vitesse maximale, réinitialisation16 vol d'oiseau, définition d'un itinéraire [3](#page-8-0), 3[9](#page-44-0)

#### **W**

WebUpdater [47](#page-52-1)

#### **Z**

zone de recherche [11](#page-16-0) zoom 1[3](#page-18-0)

**Pour obtenir gratuitement les dernières mises à jour logicielles (à l'exclusion des données cartographiques) tout au long de la vie de vos produits Garmin, visitez le site Web de Garmin à l'adresse suivante : [www.garmin.com.](www.garmin.com)**

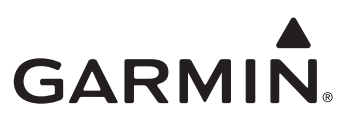

© 2009 Garmin Ltd. ou ses filiales

Garmin International, Inc. 1200 East 151st Street, Olathe, Kansas 66062, Etats-Unis

Garmin (Europe) Ltd. Liberty House, Hounsdown Business Park, Southampton, Hampshire, SO40 9LR, Royaume-Uni

Garmin Corporation No. 68, Jangshu 2nd Road, Shijr, Taipei County, Taïwan

[www.garmin.co](www.garmin.com)m

Mai 2009 Numéro de référence 190-01041-30 Rév. A Imprimé à Taïwan